# 【Moodle 3.1 標準版】 操作手冊

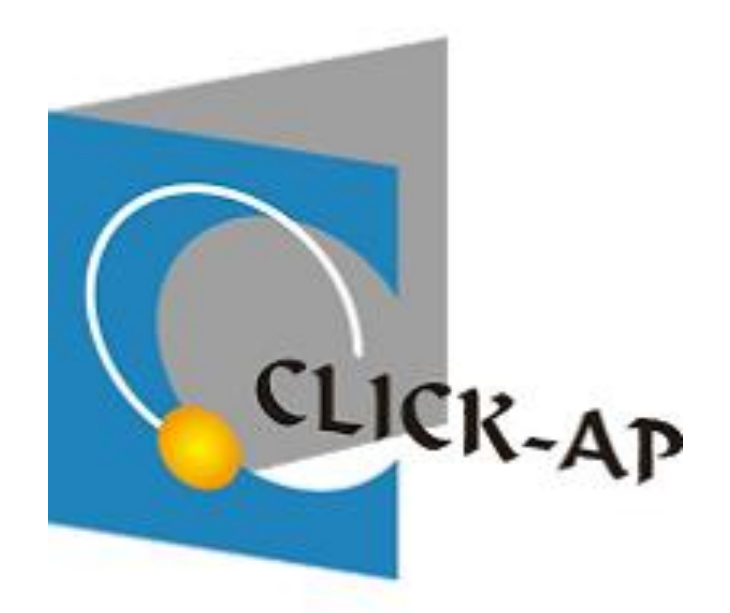

維聖資訊科技股份有限公司 中華民國 107 年 6 月編印

#### Moodle 3.1 標準版-操作手冊

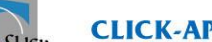

## CLICK-AP Learning Technology Co., Ltd.

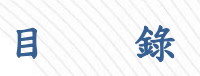

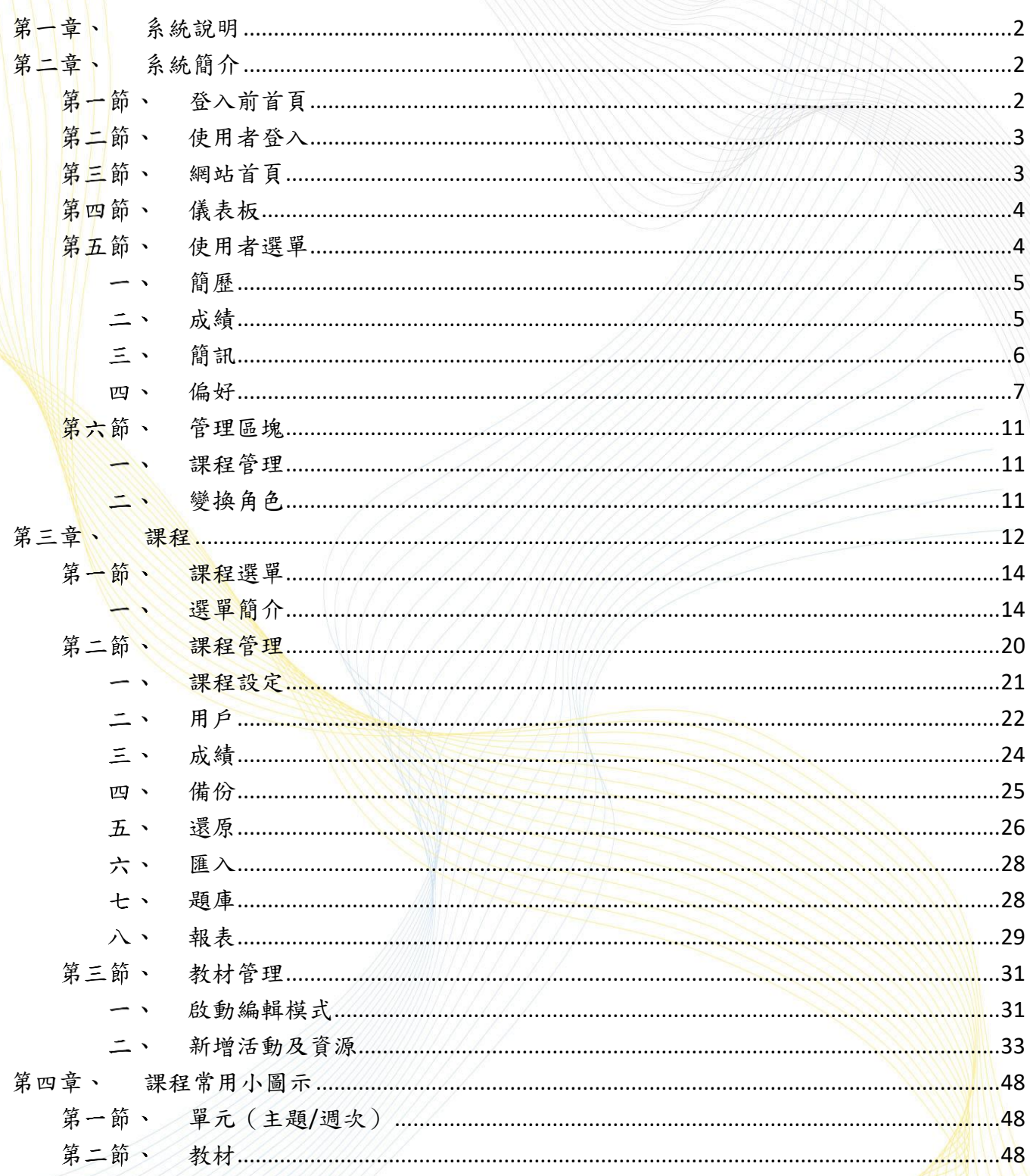

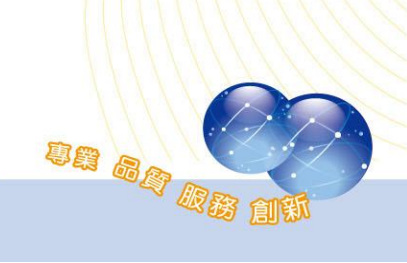

un ag un

## <span id="page-2-0"></span>第一章、 系統說明

本平台是一優質學習與課程管理系統,透過瀏覽器就可以輕鬆建構課程 及進行各式各樣的教學活動。

教師於平台上開設數位課程,課程內可放入多媒體教材,增加教材內容 的豐富性,使學員加強印象,不受限於課堂數、進度..等壓力,並可運用測 驗模組瞭解學員的學習成效,具備多元化的評量方式,以及彈性的作業繳交 方式,讓學員的學習不受時間、空間的限制。

平台具備多元的課程安排,例如上傳教學資源、討論區、作業上傳、線 上測驗、簡訊、行事曆…等,收集學員意見與成績,且記錄學員們的學習歷 程。有助於教師瞭解學員們的學習狀況,並可透過瀏覽器即可以輕鬆管理使 用者、建構課程及豐富教學活動,藉以提升教學品質。

## <span id="page-2-1"></span>第二章、 系統簡介

## <span id="page-2-2"></span>第一節、登入前首頁

使用者可點選右上角登入後輸入帳號密碼完成登入動作。

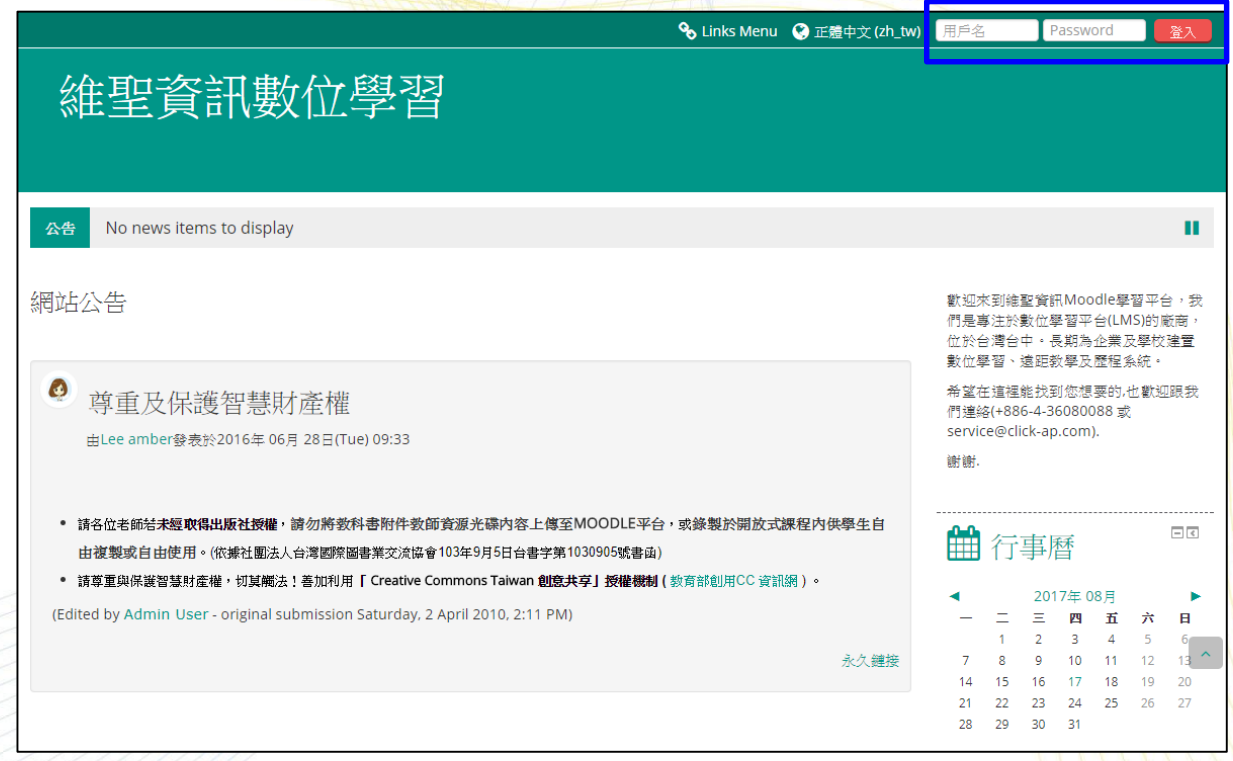

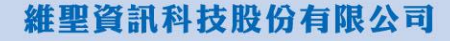

<span id="page-3-0"></span>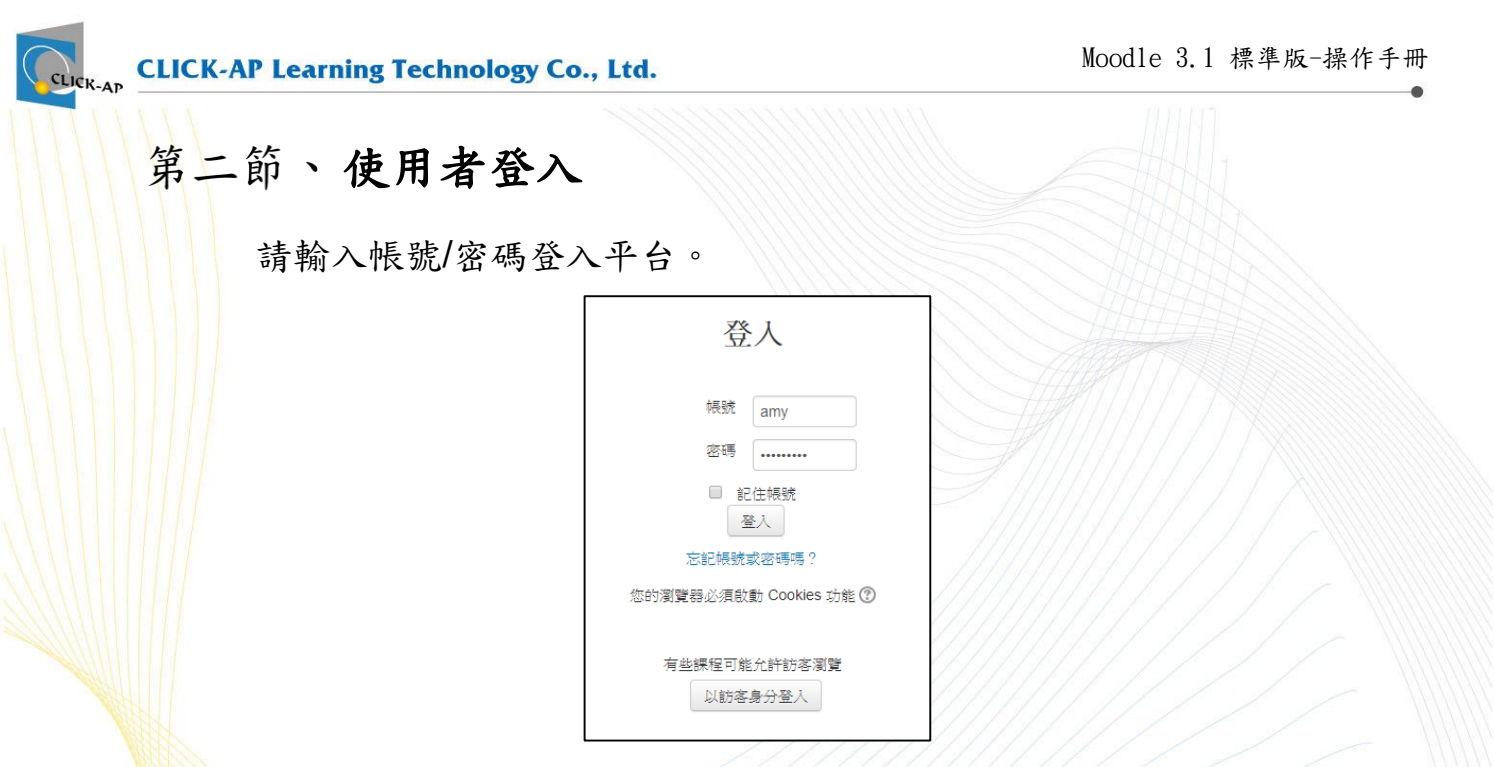

※為維護自身權益,請勿將帳號與密碼告訴他人,亦請勿冒用他人的帳號。

## <span id="page-3-1"></span>第三節、網站首頁

當您登入後,進入首頁可瀏覽站台的相關資訊,例如:【網站公告】、 【行事曆】等。

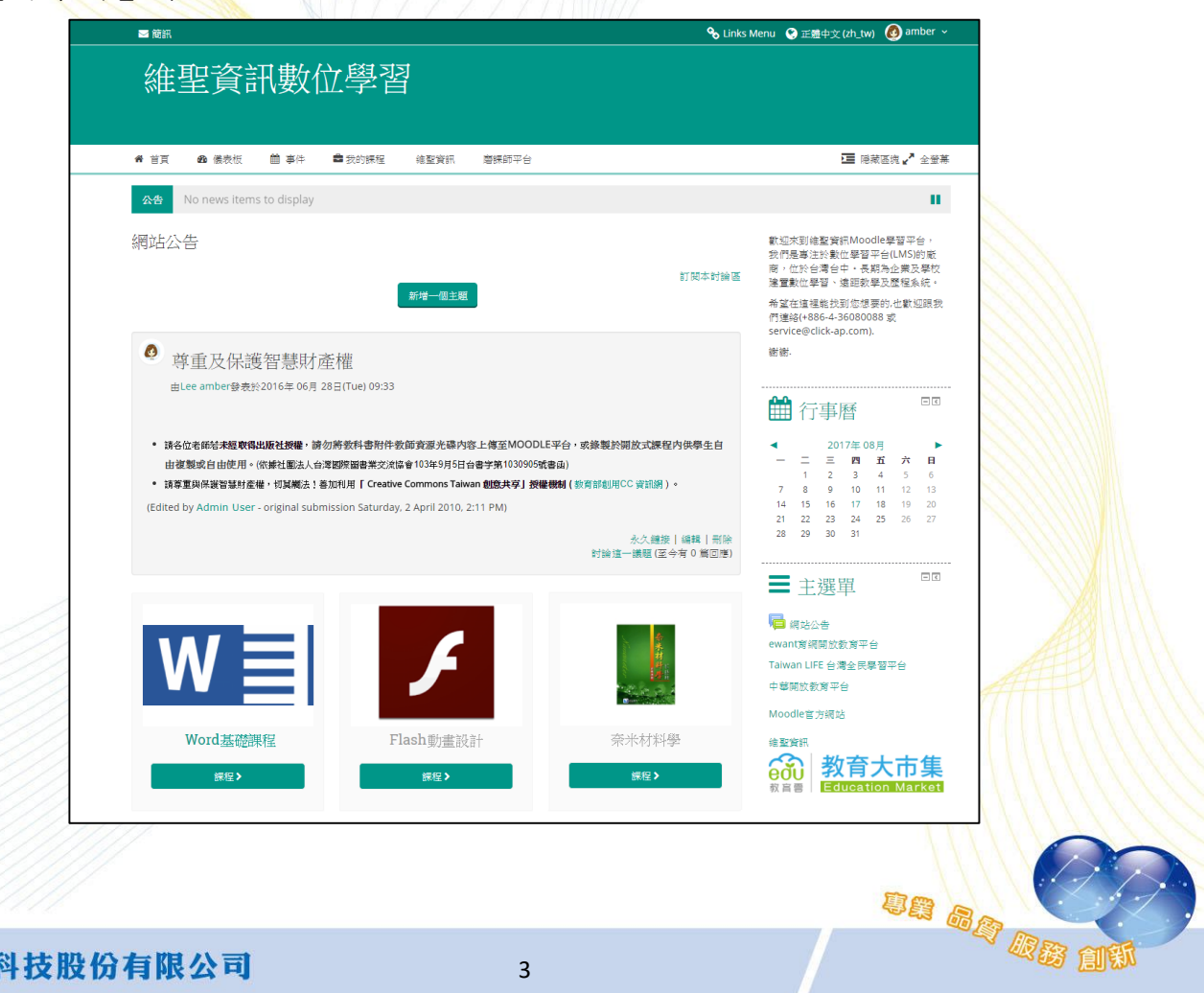

#### **CLICK-AP Learning Technology Co., Ltd.**

us ag us

## <span id="page-4-0"></span>第四節、儀表板

儀表板為個人資料管理頁面。左邊為【導覽】功能區塊;中間區塊為 【課程綜覽】,列出使用者所有參與的課程,右邊為【私人檔案】區塊,及 【行事曆】等,點選【自訂此頁】鈕可調整區塊及設計個人首頁呈現的方 式。

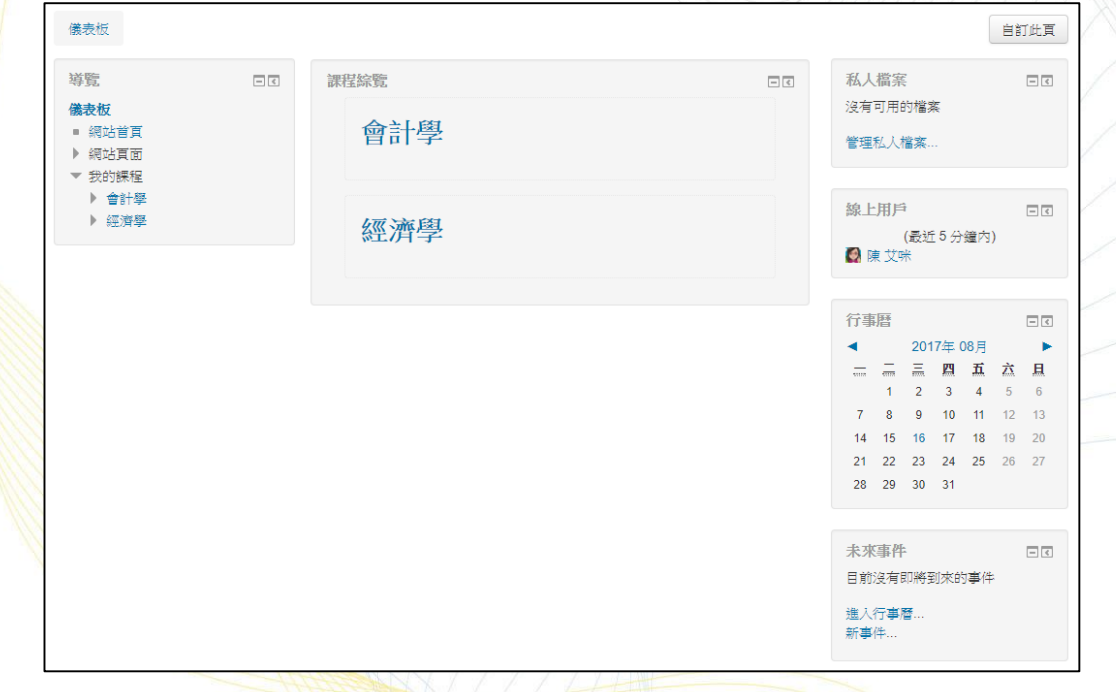

## <span id="page-4-1"></span>第五節、使用者選單

於平台右上角可展開使用者介面選單,於使用者介面中可設定使用者 的個人資料、簡訊、討論區…等設定,亦可瀏覽使用者的成績,以下將介 紹常用的使用者選單功能。

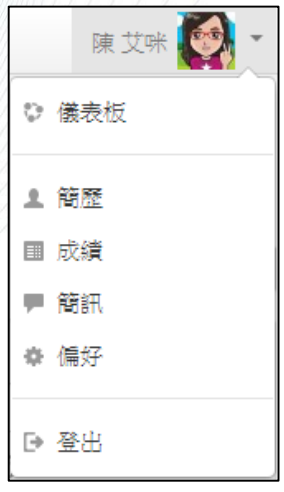

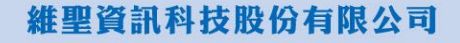

<span id="page-5-1"></span><span id="page-5-0"></span>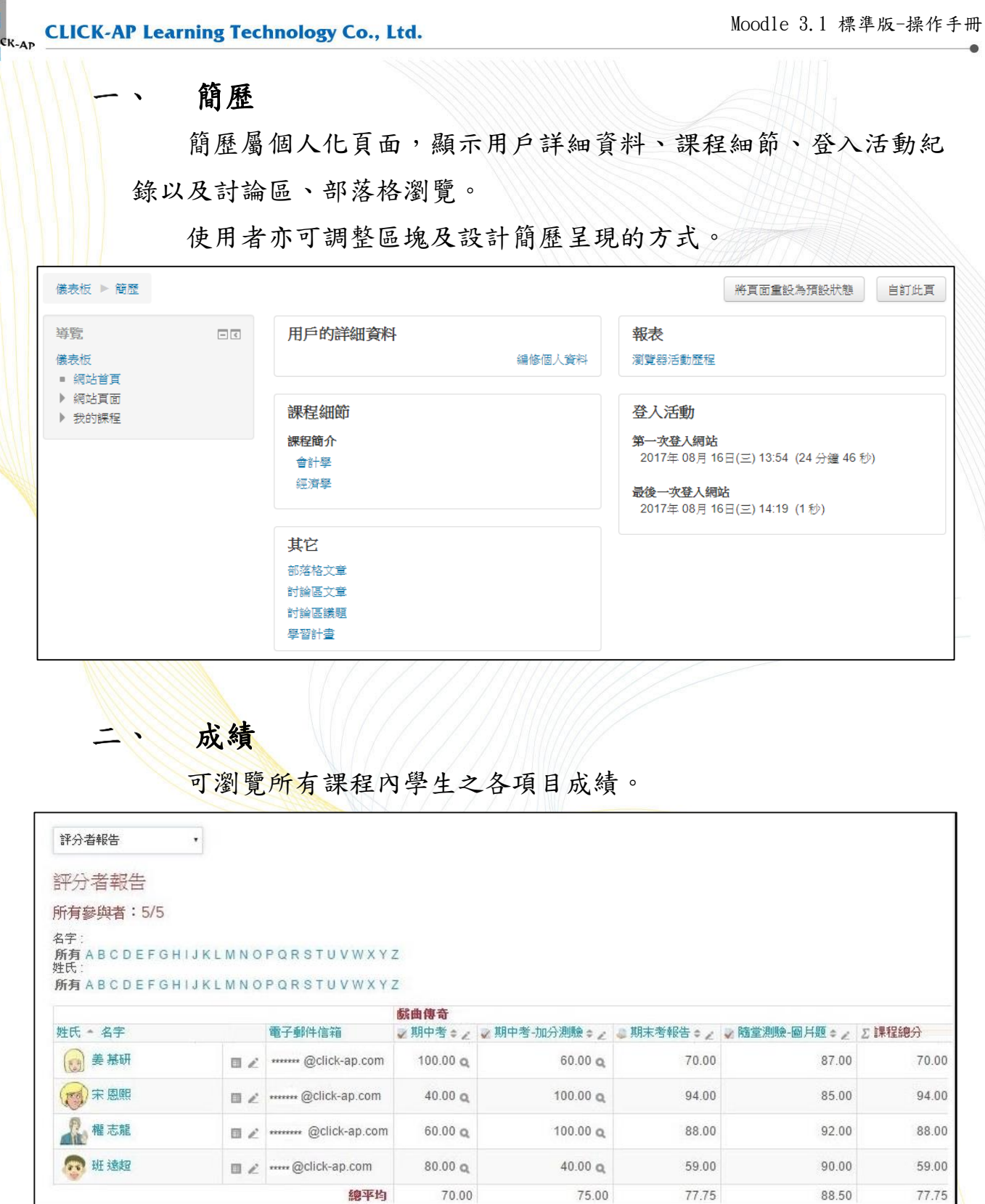

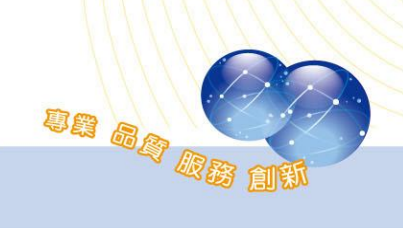

<span id="page-6-0"></span>簡訊 ヒ、

> 可直接傳送訊息給線上或離線的使用者。訊息導航下拉選單依通 訊錄、新近的對話、新近的通知及個人參與課程(參與者)等選單切換 成員;在成員列表可新增、刪除、封鎖聯絡人及瀏覽訊息歷史紀錄。 如下圖。

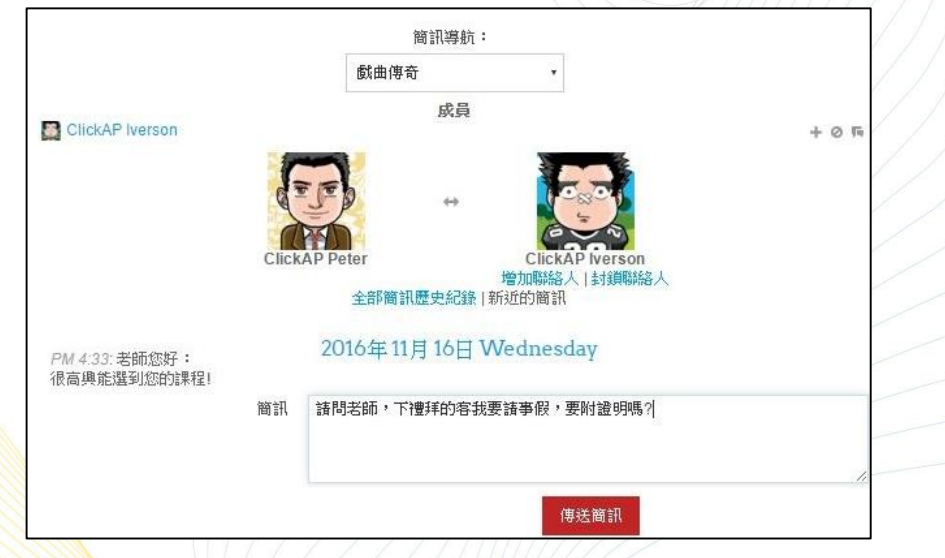

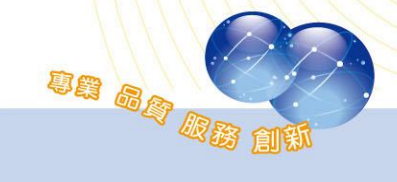

維聖資訊科技股份有限公司

<span id="page-7-0"></span>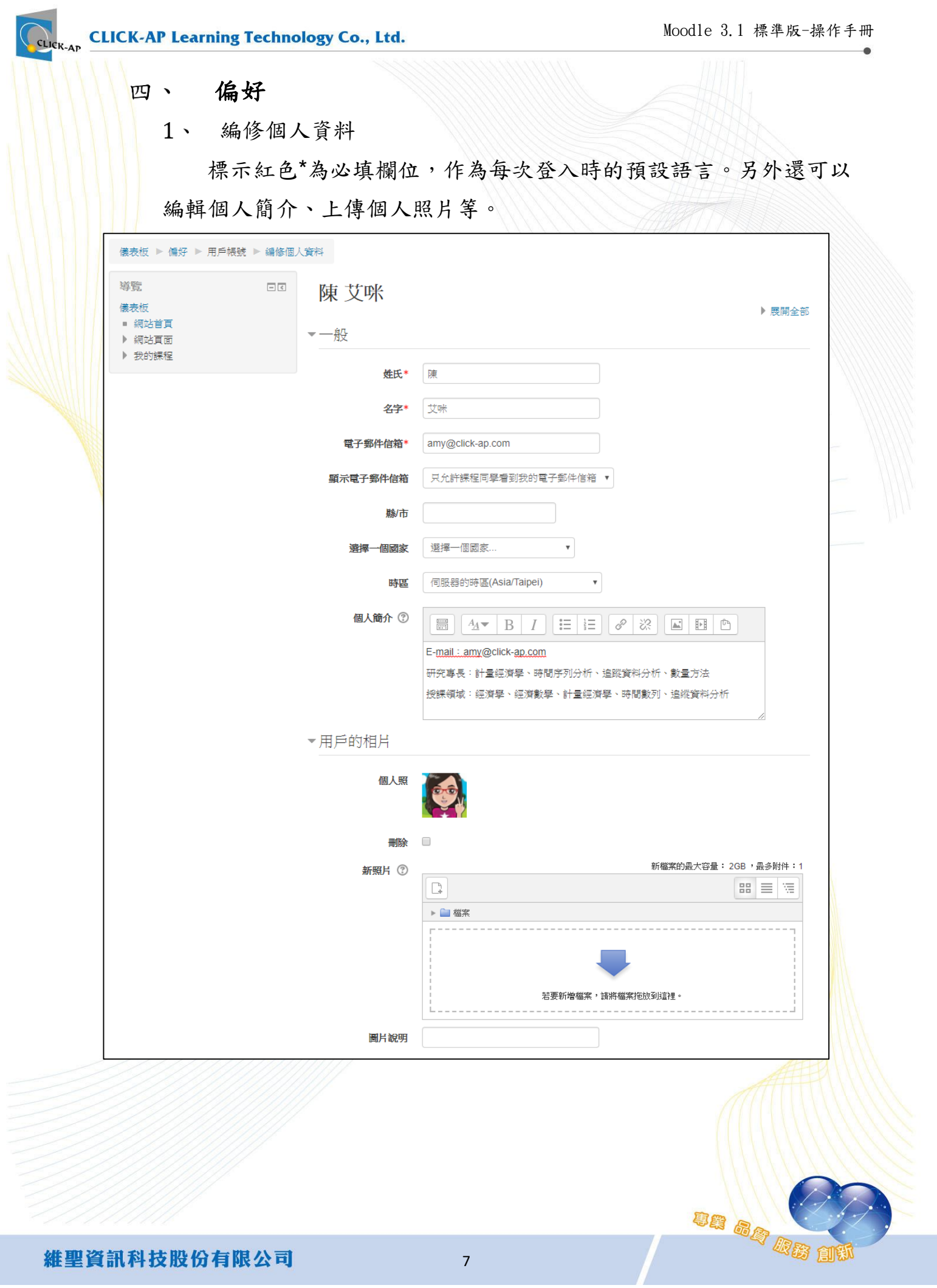

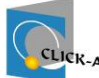

ua ag Magit

## 更改密碼

更改密碼功能,提供使用者變更自己的密碼。

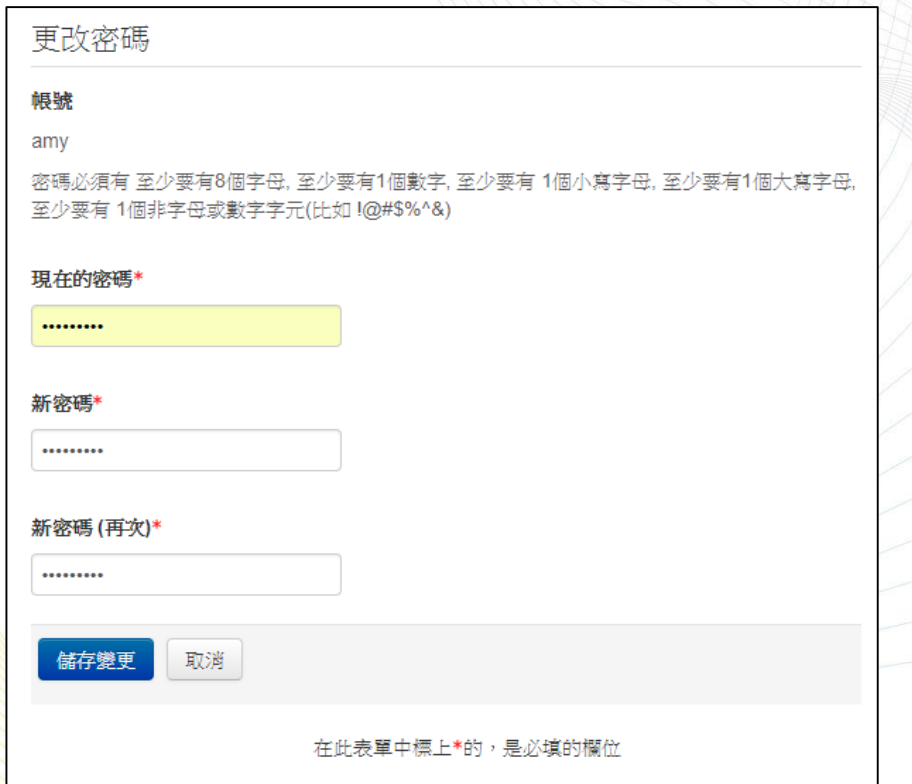

3、 偏愛的語言

若有習慣的介面語言,可以自行選擇設定偏愛的語言。

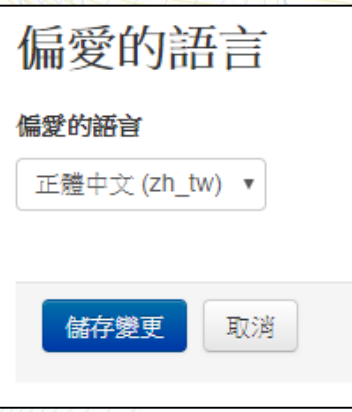

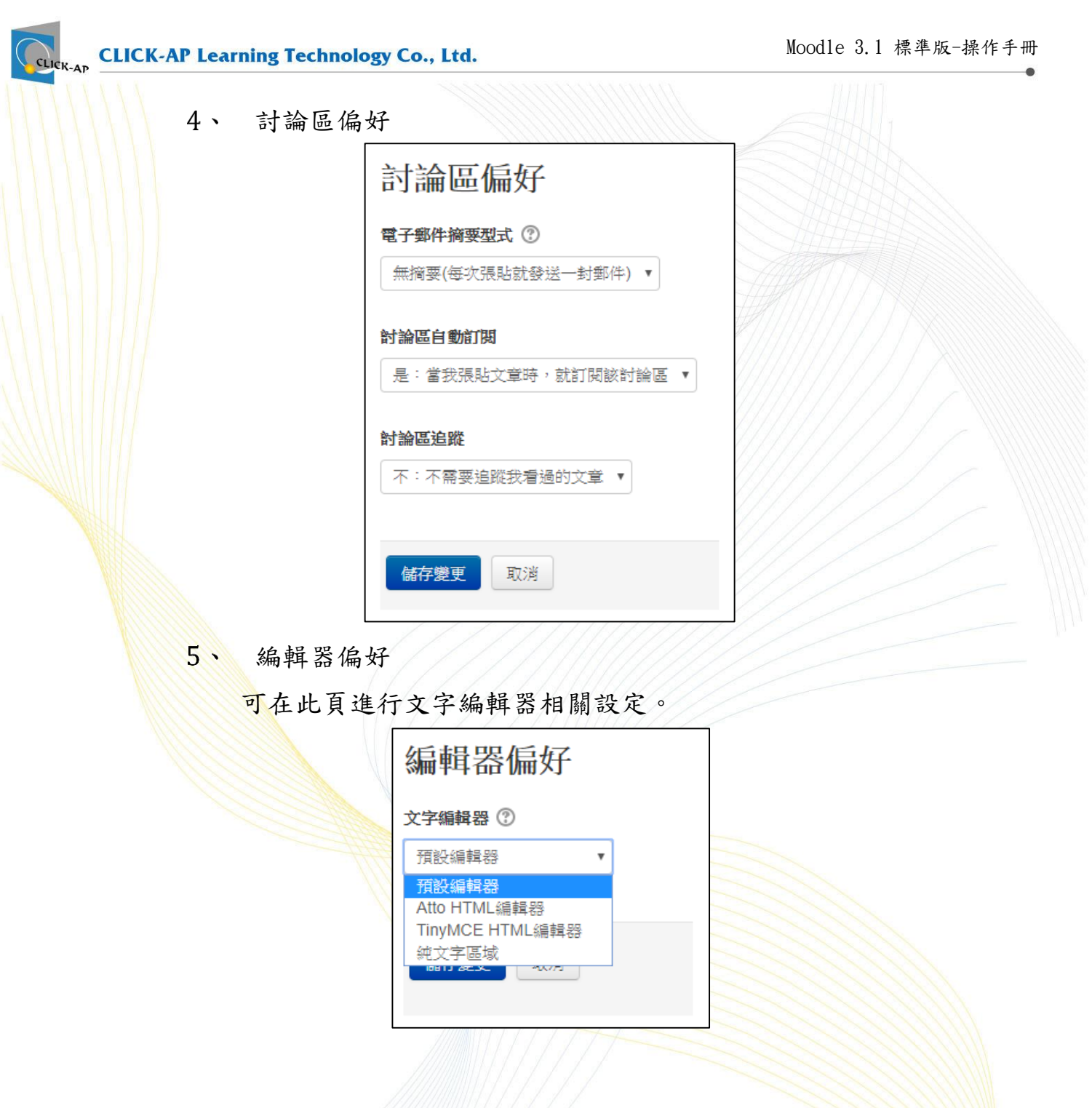

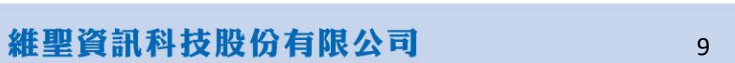

**BA SA DE 196** 

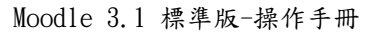

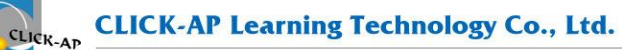

 $6 \cdot$ 傳簡訊

可在此頁進行簡訊相關設定。

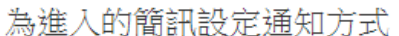

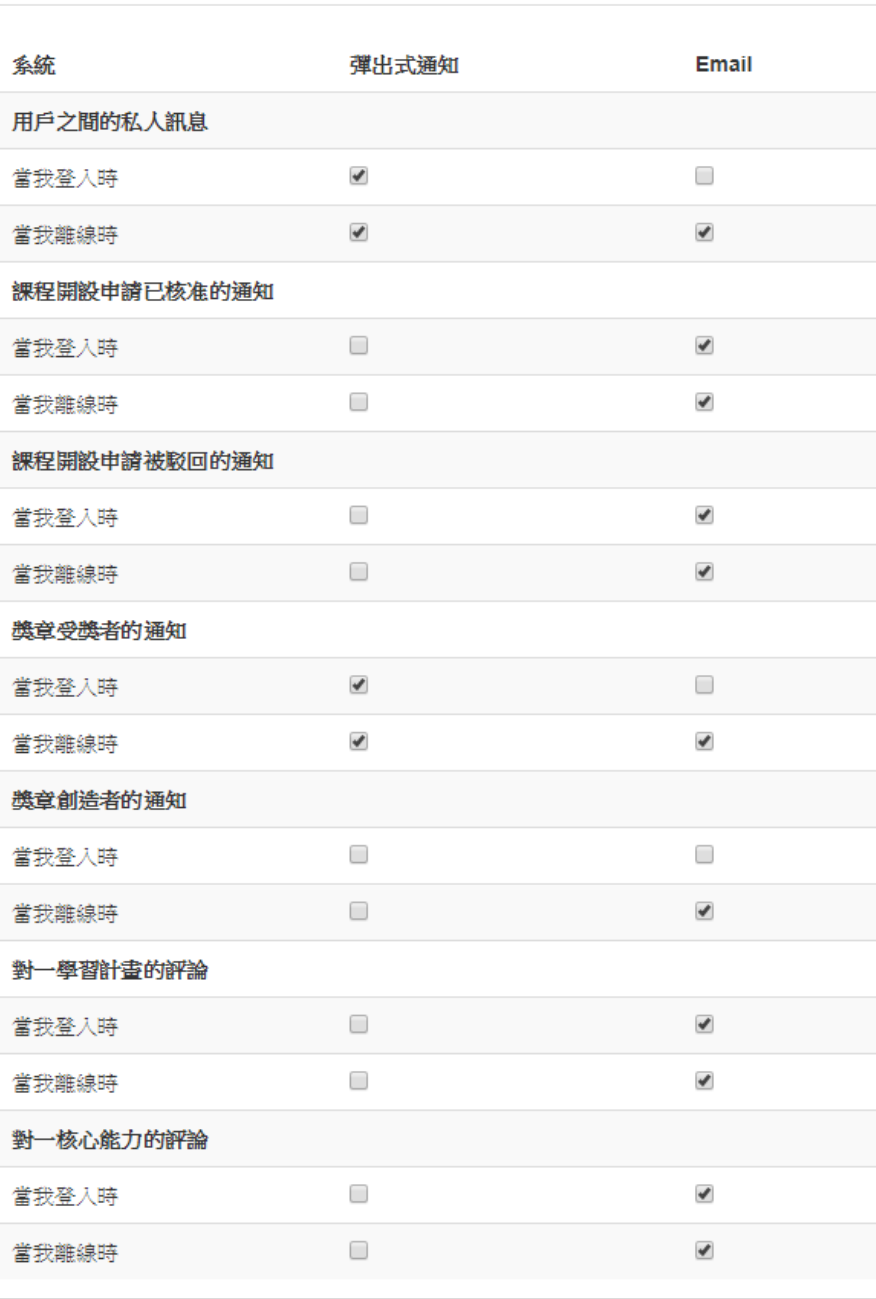

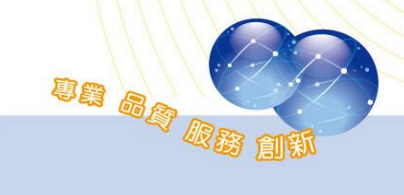

## <span id="page-11-0"></span>第六節、管理區塊

【管理】功能區塊幾乎會出現在每個平台頁面上,本節特別介紹 【管理】功能區塊,說明如下:

這個區塊非常重要,【管理】功能區塊讓使用者幾乎可以完成系統 所有功能;它主要提供系統功能設定,還有所有課程及教材等功能的 設定。

【管理】功能區塊會隨目前內容改變、具資料感知的能力;說明 如下:

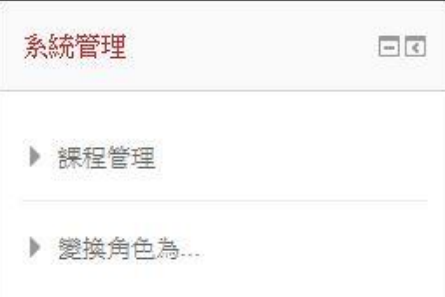

※課程管理只有在進入課程後才會出現

un ag az

### <span id="page-11-1"></span>課程管理

課程管理功能因篇幅關係,[於第三章第二節](#page-20-0) 課程管理詳細介紹。

#### <span id="page-11-2"></span>變換角色 二、

不同角色所看到課程畫面將有不同,提供教師能變換不同角色預 覽課程,分別為助理教師、學生、訪客等,可隨時切換角色瀏覽課程 畫面。

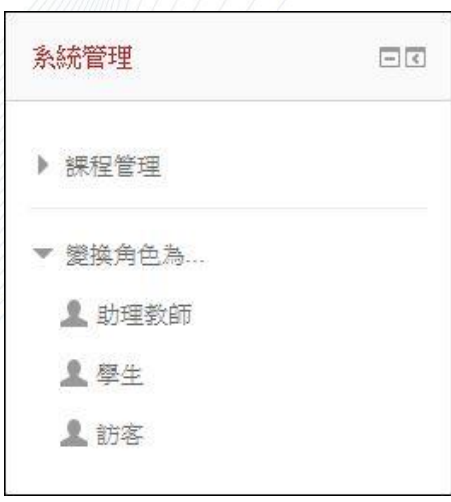

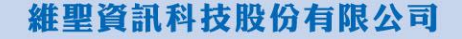

un ag de

## **Example 2018**<br>K-am CLICK-AP Learning Technology Co., Ltd.

## <span id="page-12-0"></span>第三章、 課程

進入課程後呈現的是課程首頁,您將發現此頁主要由課程主題(內容區)、 與許多功能區塊所組成;課程主題在頁面中間,課程選單在課程主題的左 側。

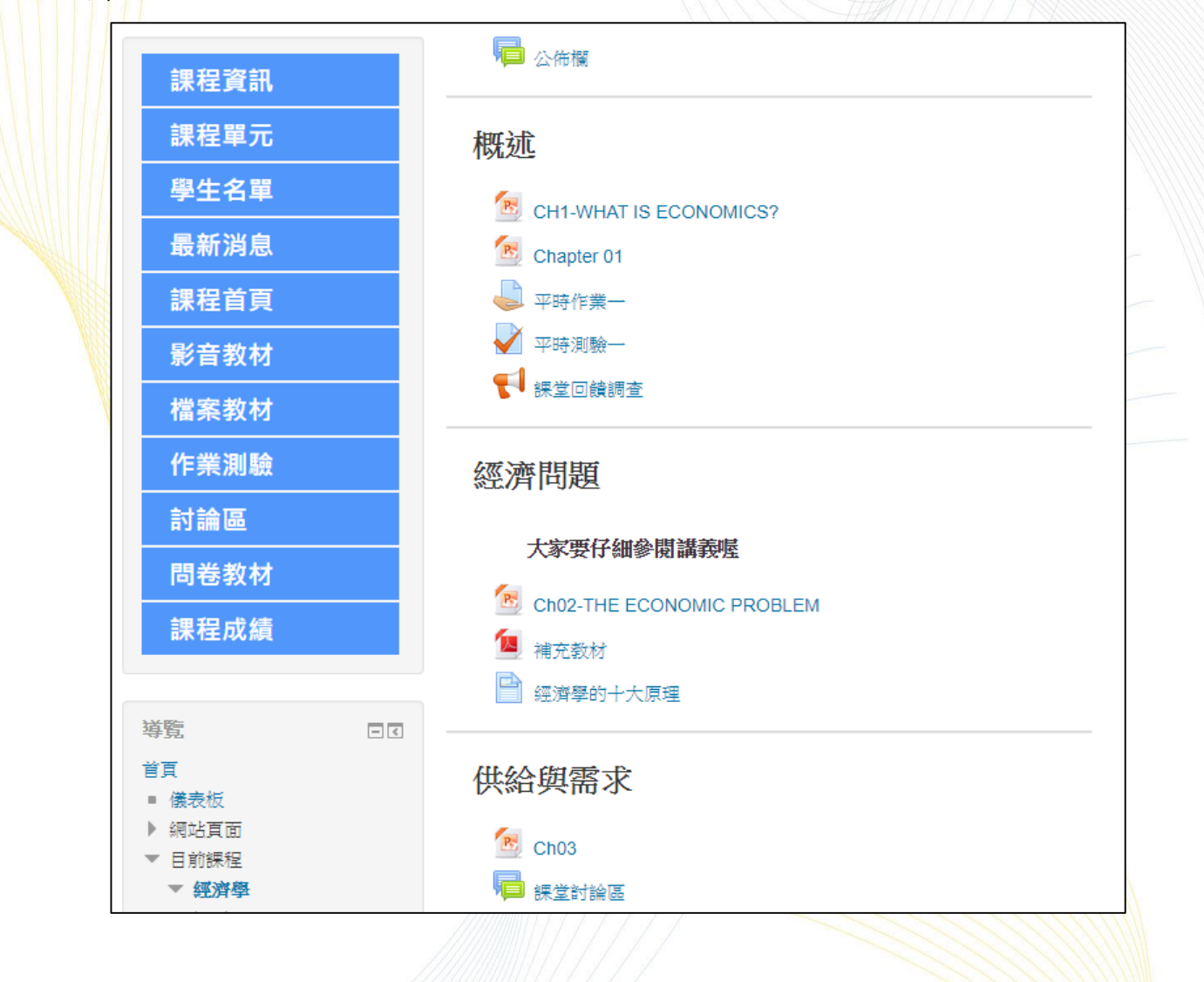

un ag de

課程主題為本課程之教材(活動或資源),第一個主題為【公佈欄】,第二 個主題後則為課程單元,課程單元數量依據建立課程時設定之主題數;可於 啟動編輯模式後進行單元名稱的編修。

此外透過【啟動編輯模式】新增多種類型的線上資源與活動,可以讓課 程內容更多元(請參[考第三章第三節](#page-31-0) 教材管理);左側可設計本課程所需的功 能區塊以豐富課程資源。

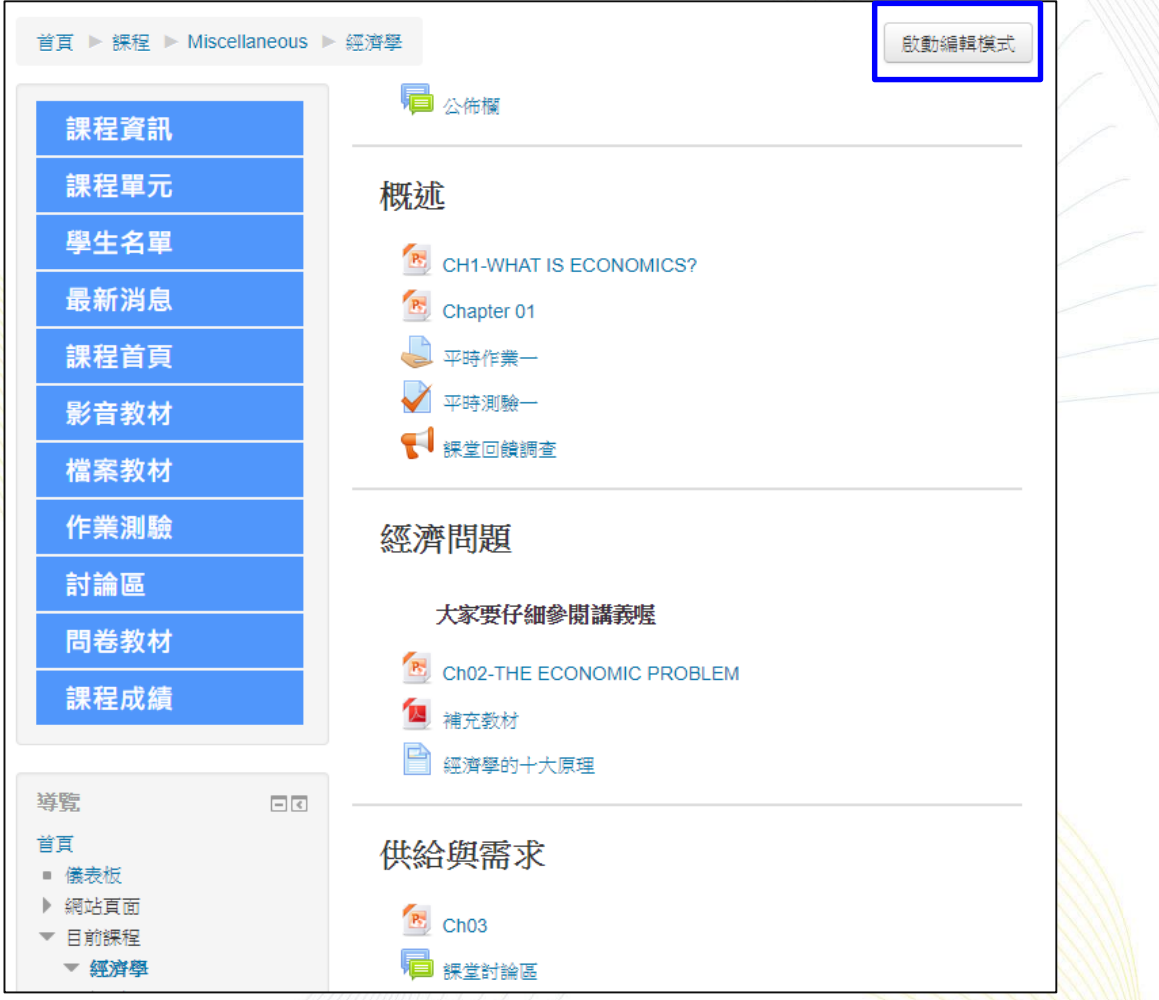

Moodle 3.1 標準版-操作手冊

ua ag au

<span id="page-14-1"></span><span id="page-14-0"></span>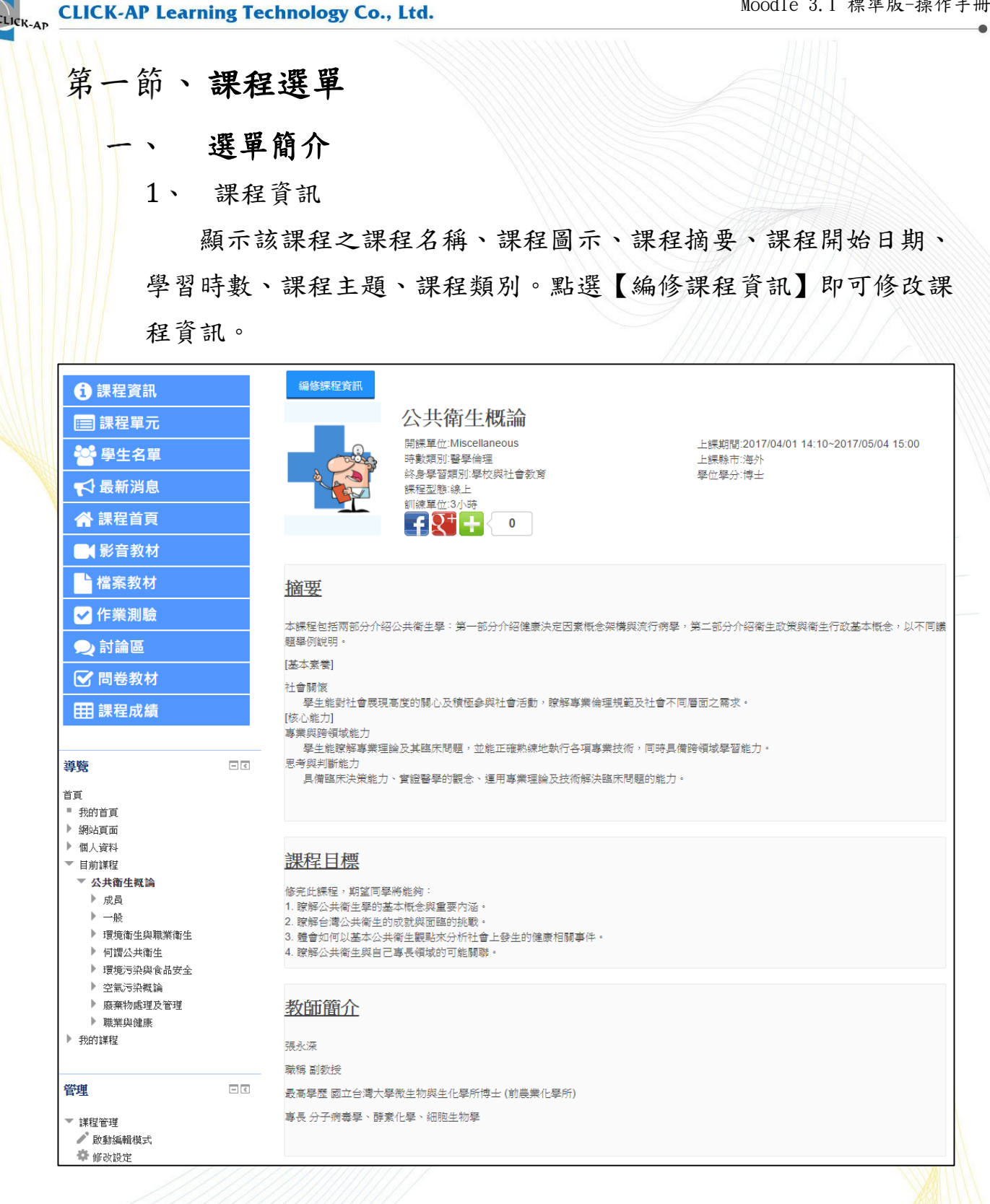

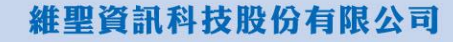

**CLICK-AP Learning Technology Co., Ltd.** 

un ag Magi

 $2 \cdot$ 課程單元

顯示該課程之所有單元,教師可點選右上角【編修所有單元】編 輯單元名稱,或是新增/刪除單元。

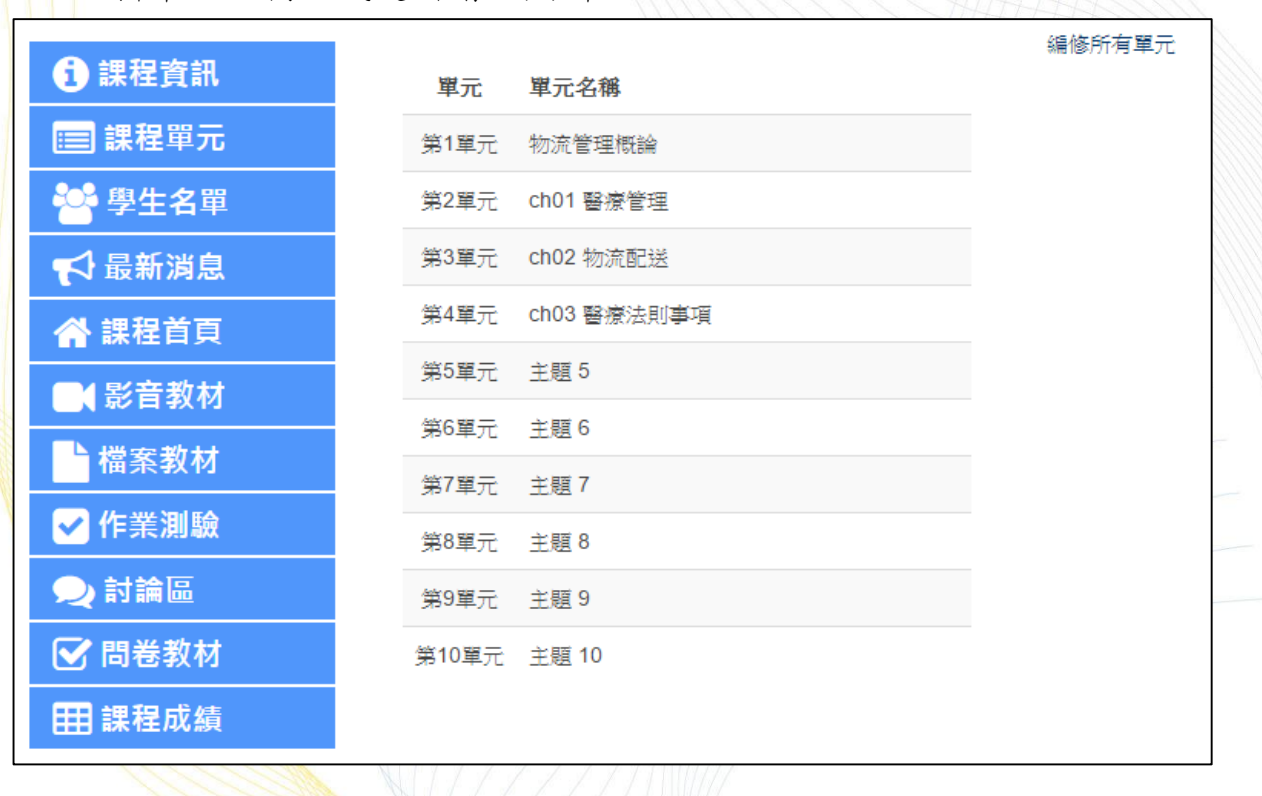

3、 學生名單

列出選修該門課程之學員名單。可點選【加入用戶到此課程】將 未選課之學員加入至此門課程。

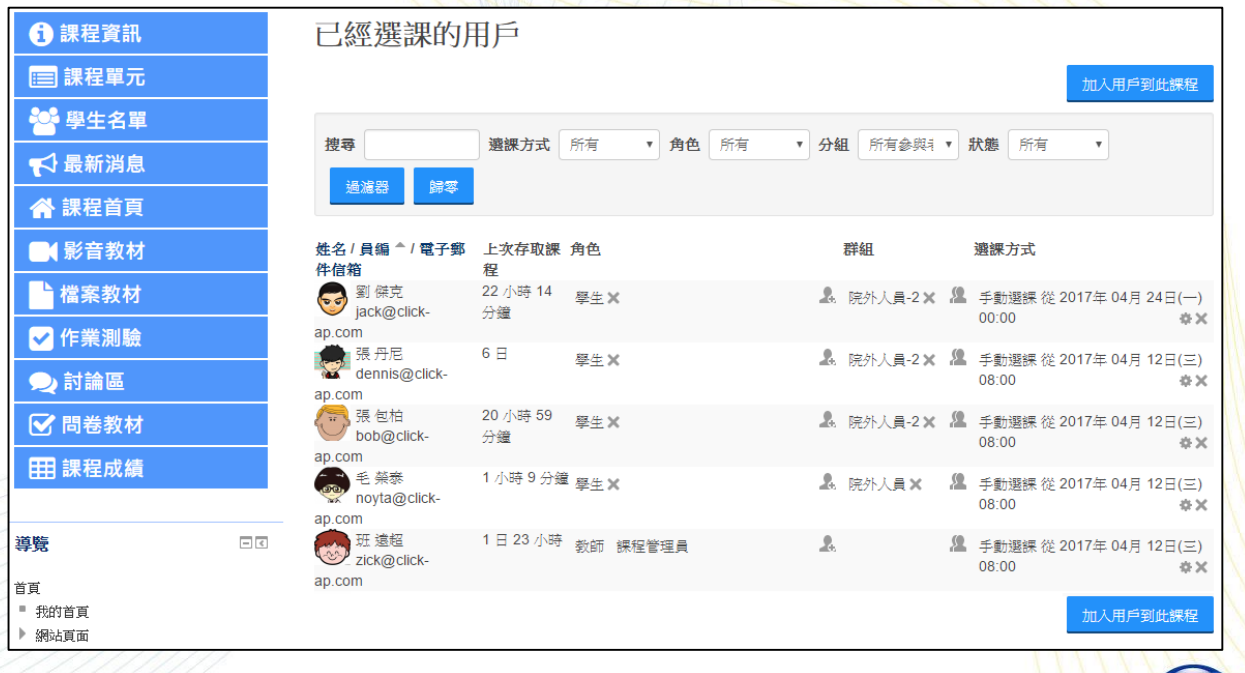

#### **CLICK-AP Learning Technology Co., Ltd.**

最新消息

顯示該課程之公告,教師可於此新增公告,供學員瀏覽注意事

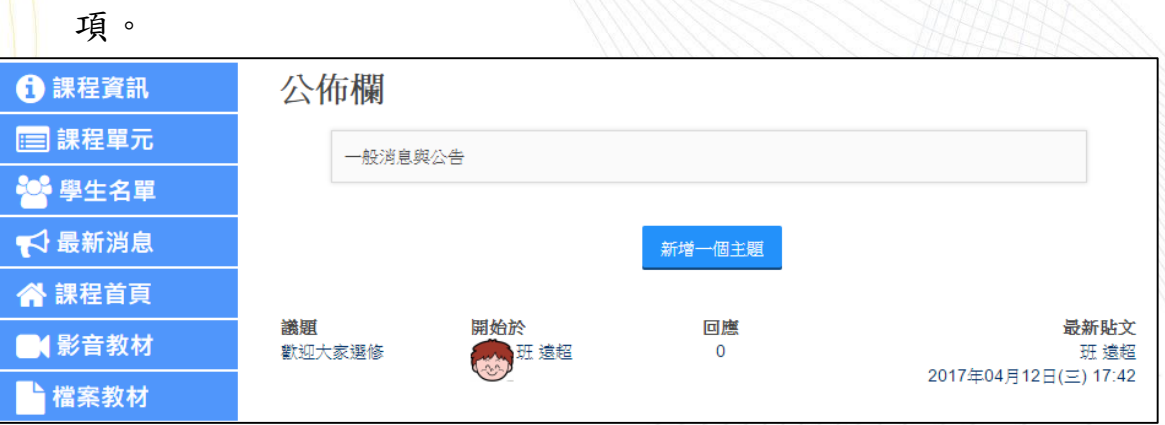

點選「新增一個主題」可新增主題,填寫主旨及訊息後即可點選

儲存變更並發佈。

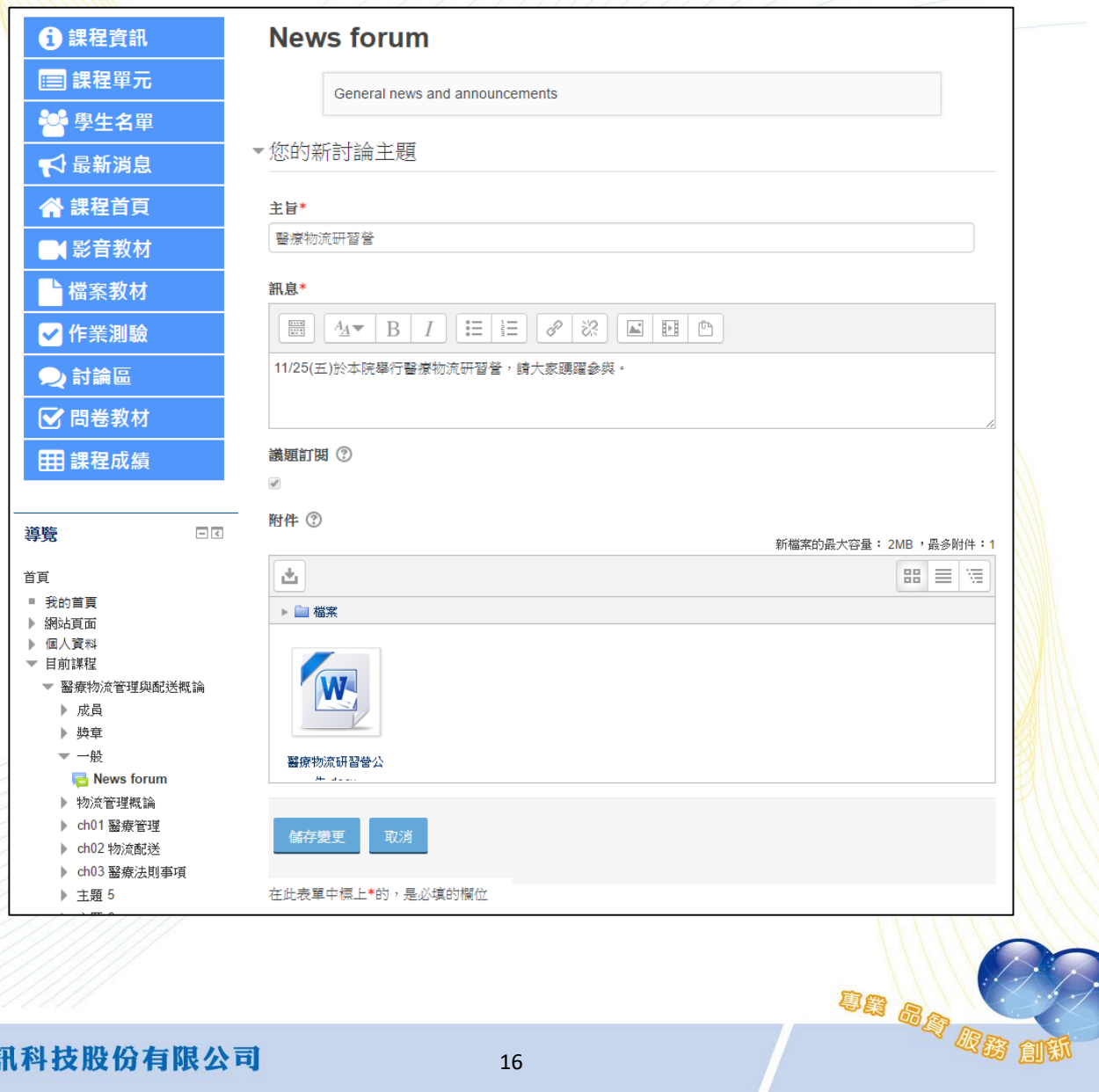

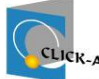

 $5 \cdot$ 課程首頁

顯示該課程之首頁,列出該課程之主題、活動及資源。

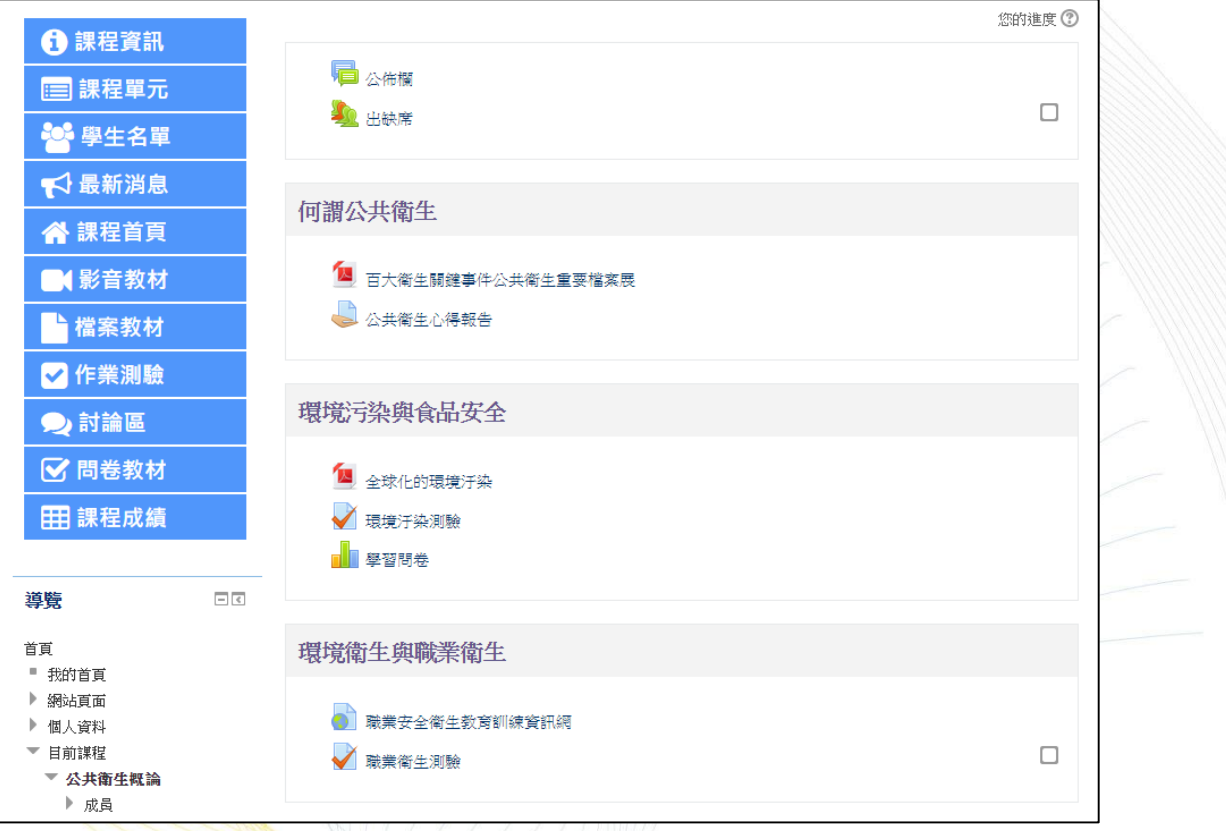

影音教材

可於獨立頁面依單元顯示影音教材,於此頁新增的影音教材也會 同步顯示於課程首頁下,對於檢視、管理教材相當便利。

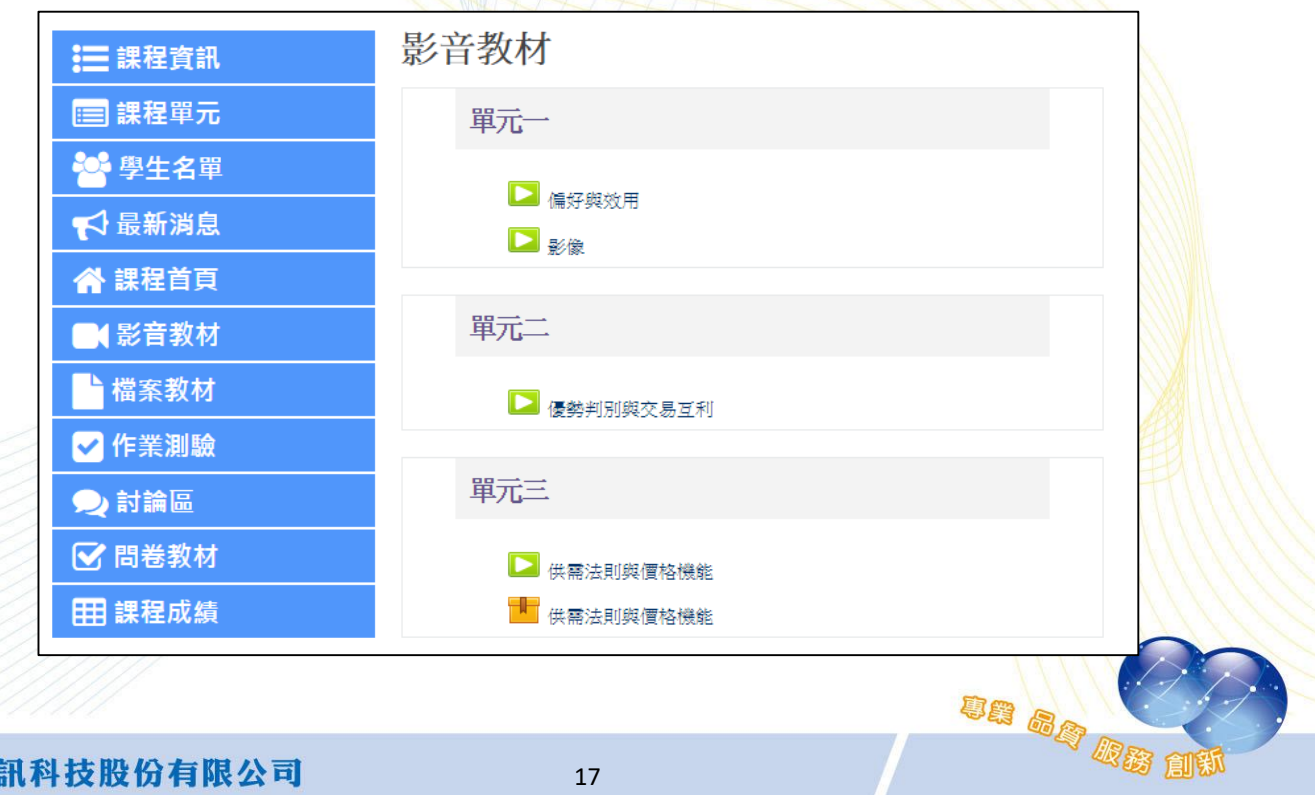

 $7 \cdot$ 檔案教材

以主題列表顯示每個主題之教材。啟動編輯模式後即可新增教 材。

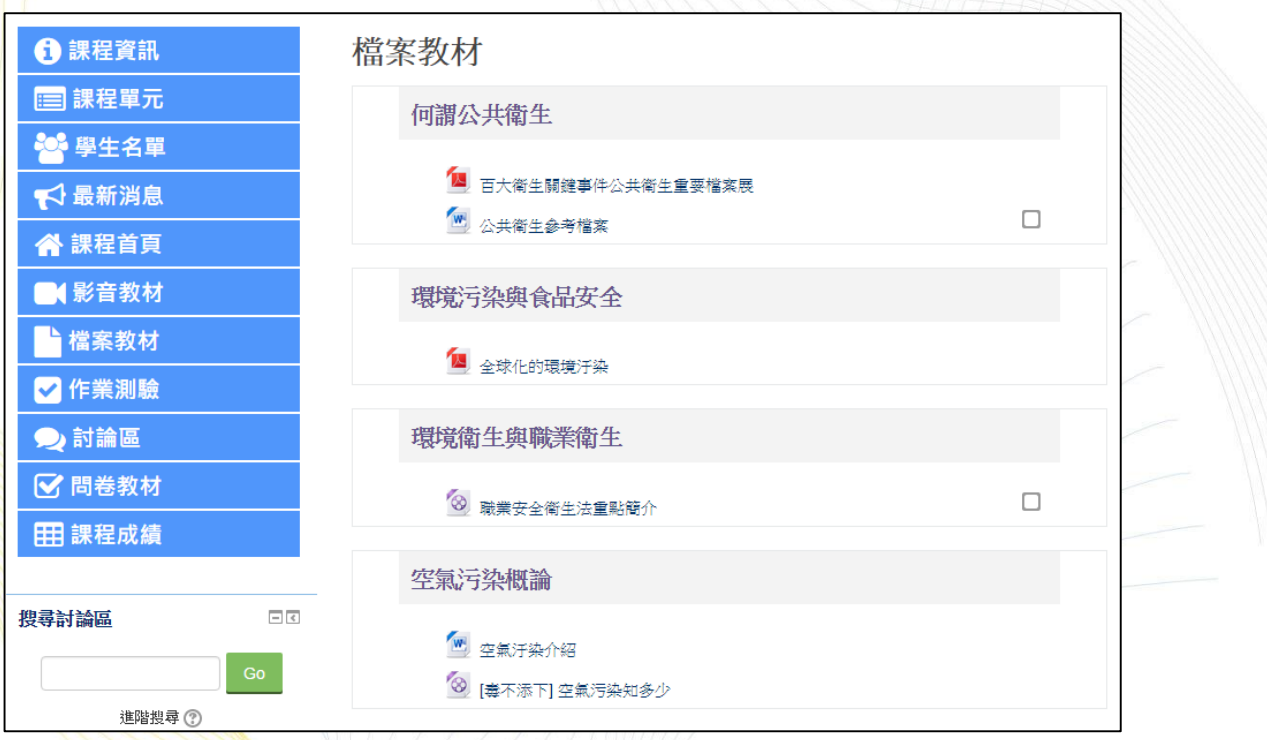

作業測驗

以主題列表顯示每個主題之作業及測驗卷。啟動編輯模式後即可 新增作業及測驗卷。

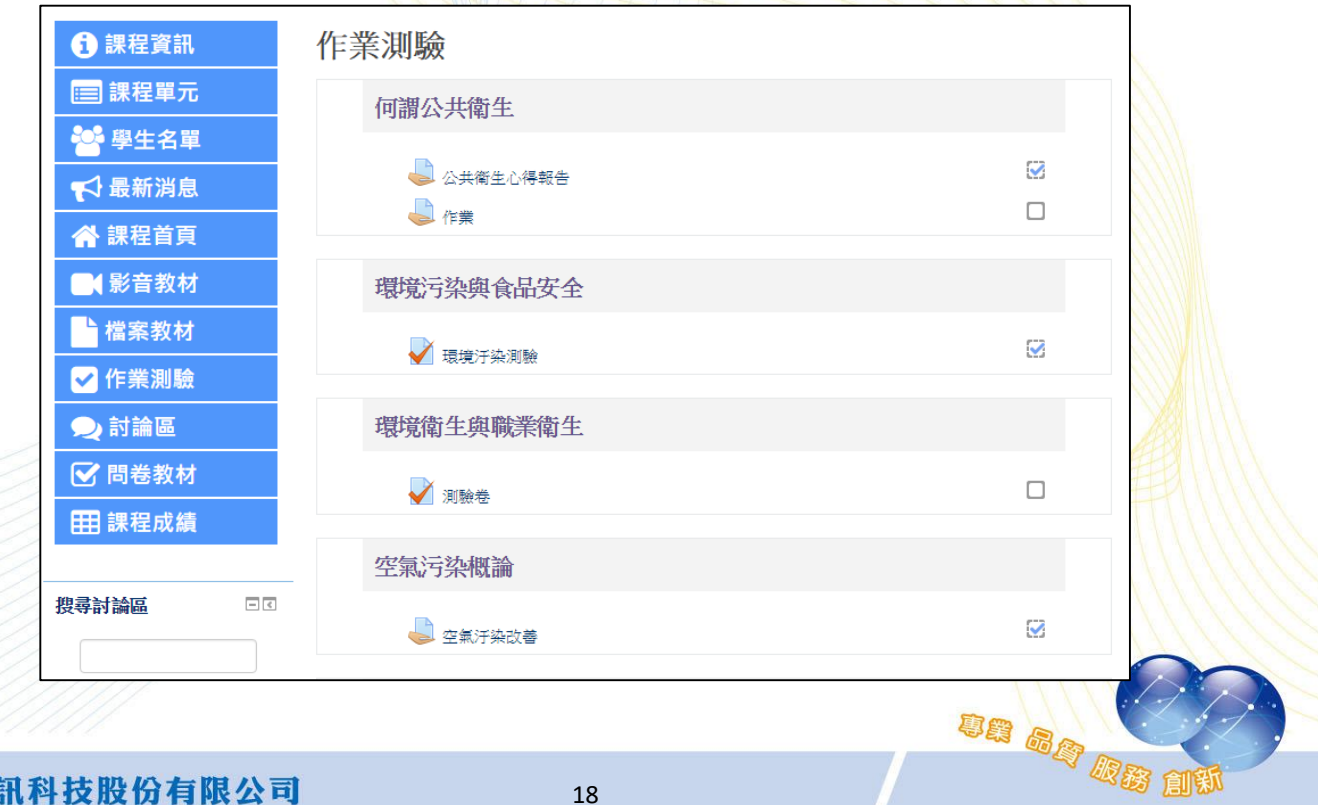

 $9 \cdot$ 討論區

以主題列表顯示每個主題之討論區。啟動編輯模式後即可新增討 論區。

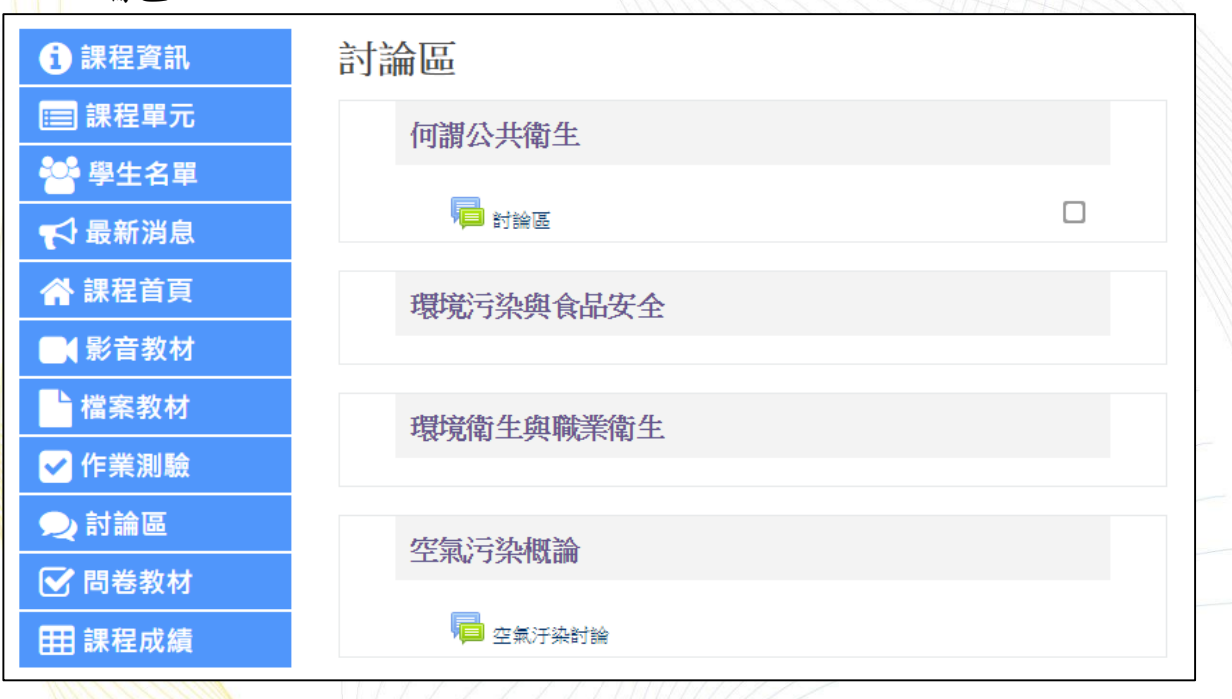

問卷教材

以主題列表顯示每個主題之問卷。啟動編輯模式後即可新增問

卷。

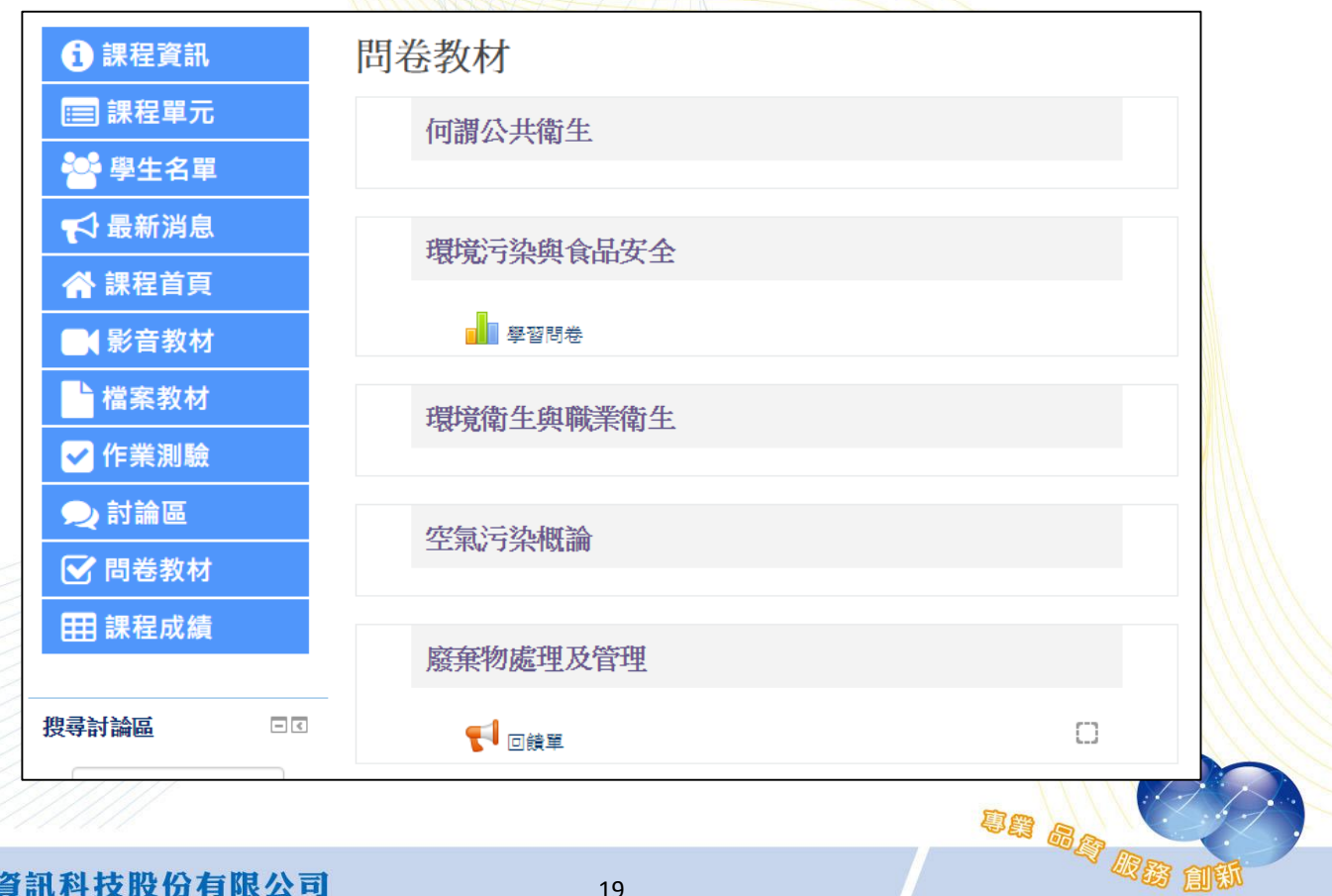

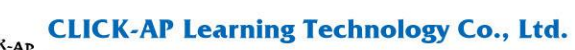

## 課程成績

列出該課程所有學員之成績、總平均等數據。

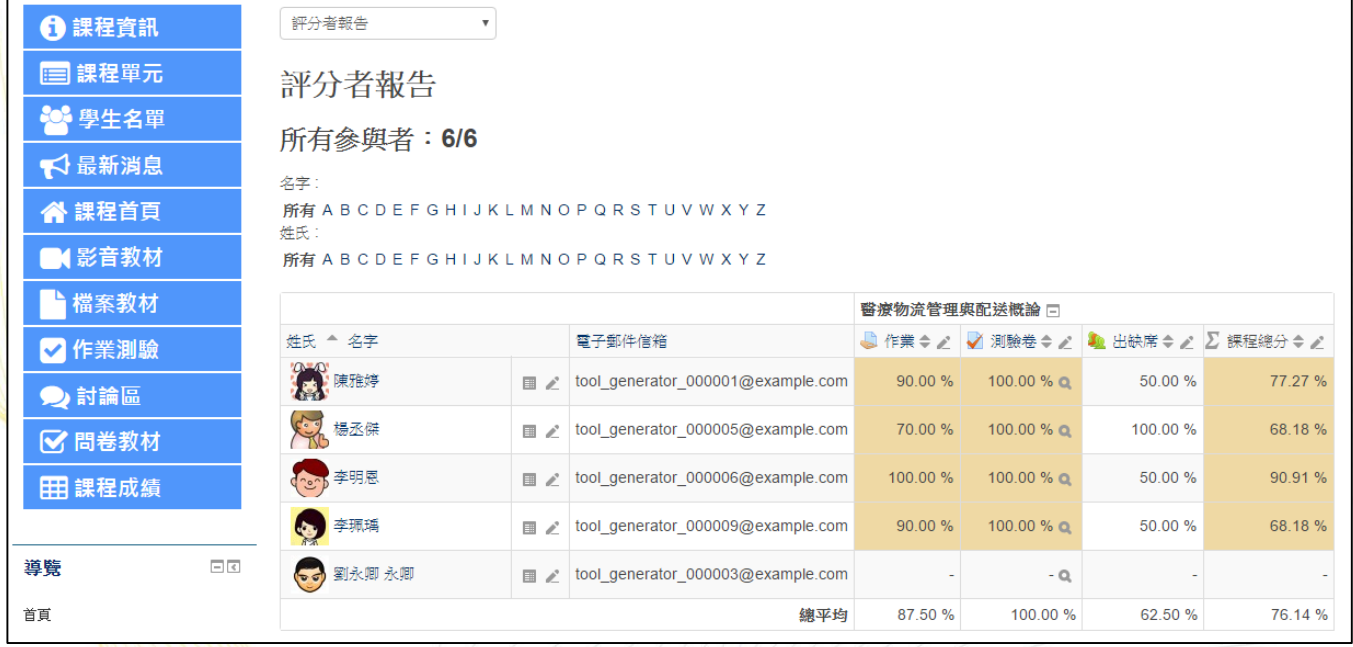

<span id="page-20-0"></span>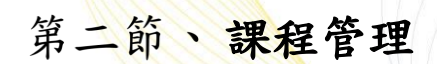

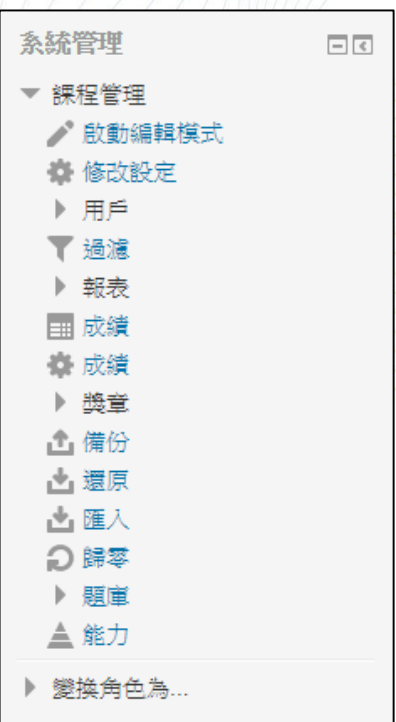

### 課程設定

<span id="page-21-0"></span>建立課程後若需修改課程相關設定,例如:課程名稱、課程開始 日期…等資訊,可於「修改設定」中修改相關欄位。

「課程類別」可更改課程所屬的類別;「課程摘要」可放課程大 綱;「課程格式」提供多種選擇,選用主題或週次格式,再配合課程開 始日期,讓主網頁教材區更為清晰。

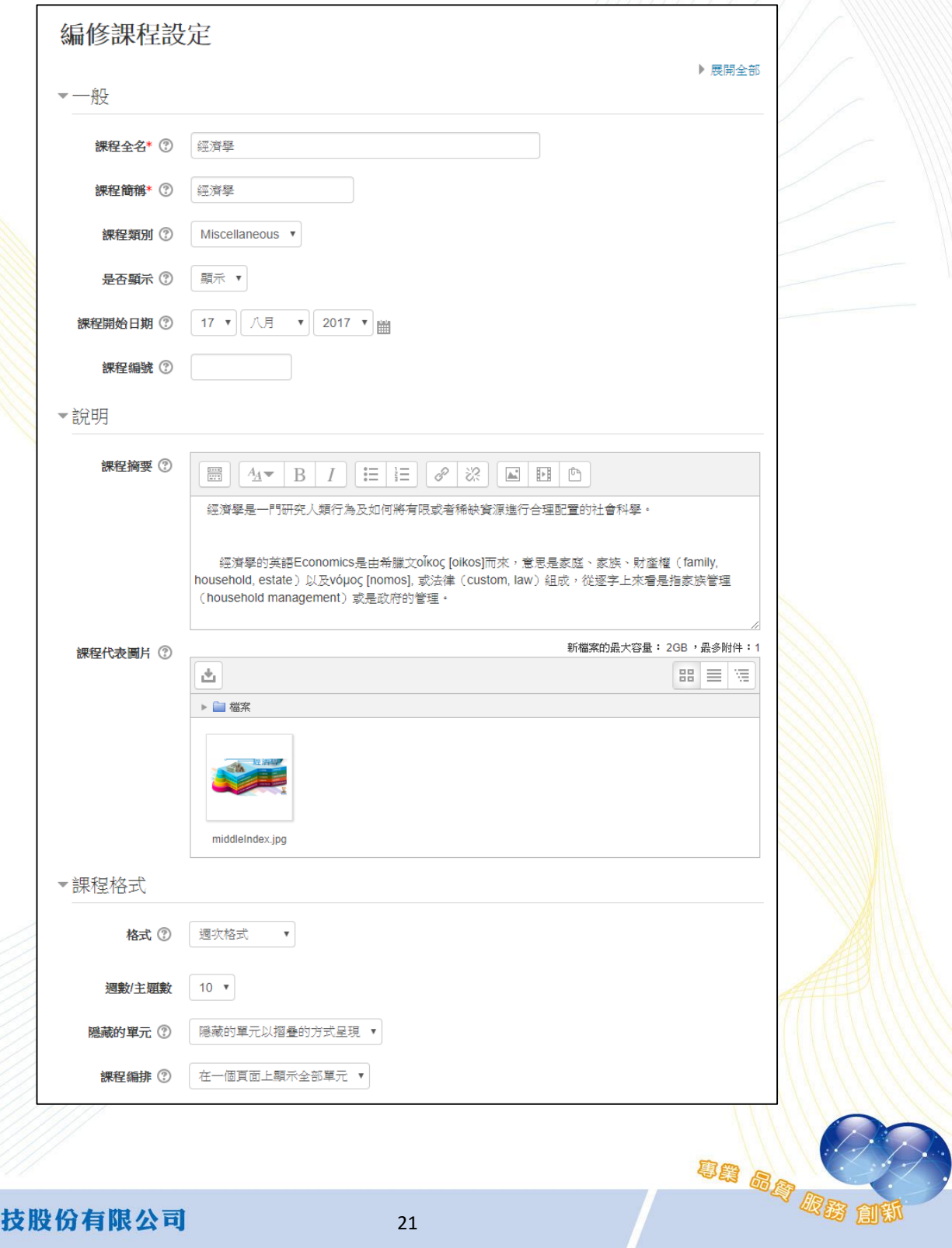

維聖資訊科技股份有限公司

un ag de

<span id="page-22-0"></span>用戶  $\boldsymbol{\lambda}$ 

指派助理教師(角色)

教師依需求指派參與者擔任本課程之助理教師或學生角色。

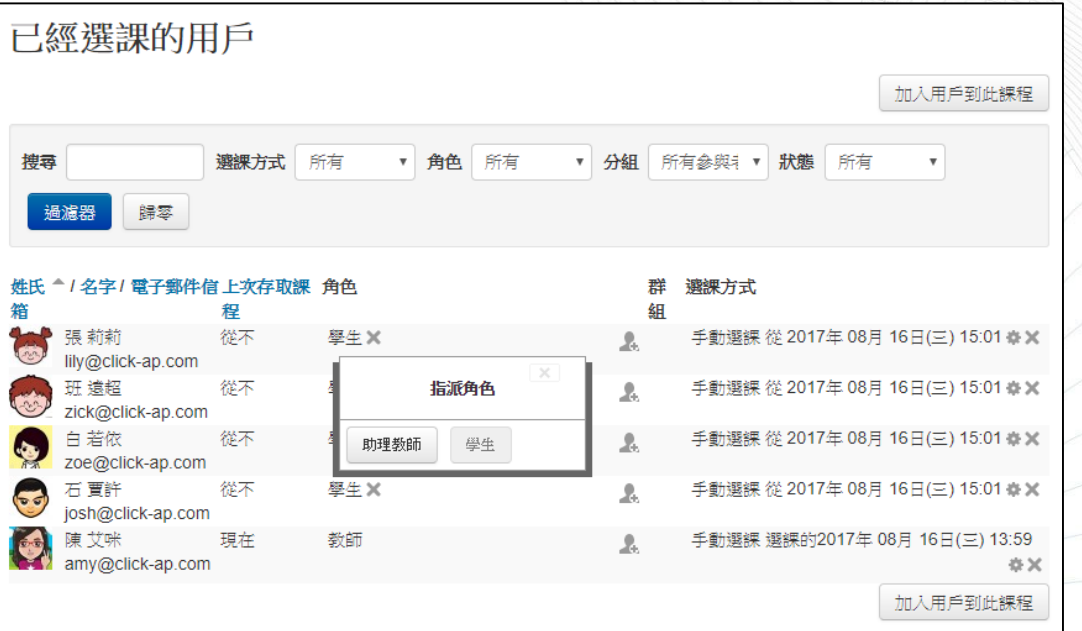

2、 加入學生

點選「加入用戶到此課程」,指派角色下拉選單請選擇「學生」, 於加入的名單後面按下「選修」,最後點選「完成選課的用戶」加入名 單。另也可使用關鍵字快速搜尋名單。

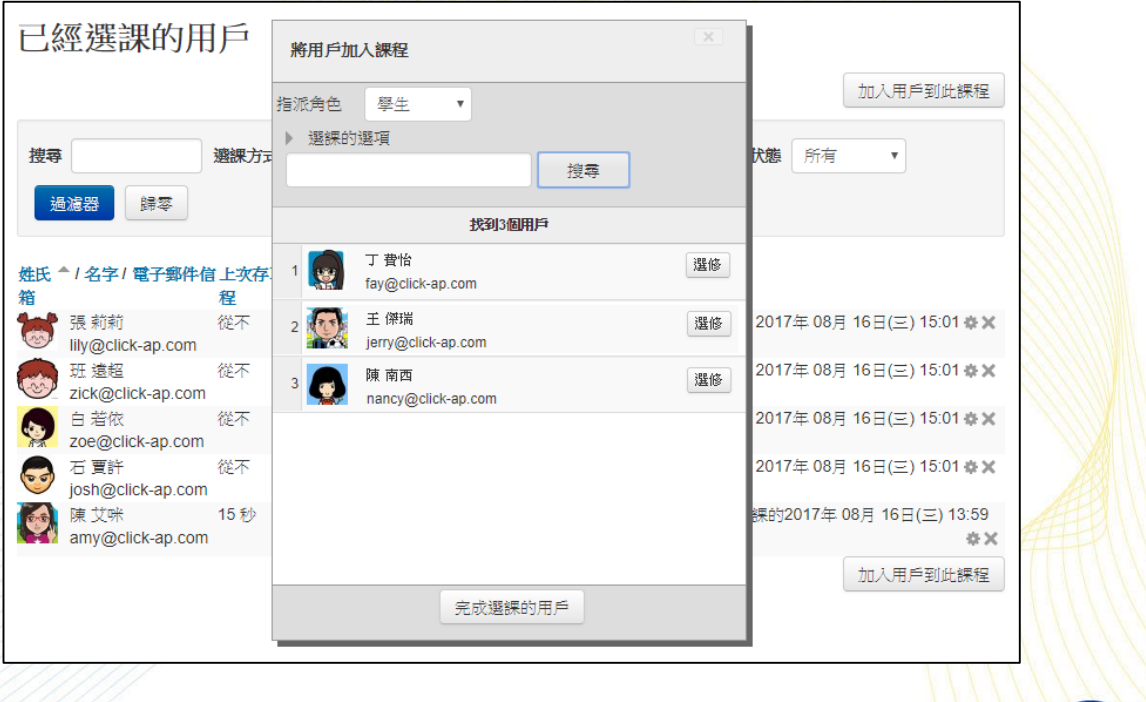

un ag un

#### **CLICK-AP Learning Technology Co., Ltd.**

3、 分組

教師依需求手動將本課程學生進行分組,也可以採用自動分組方 式,將學習者分成數個小組;還可設定小組間是否進行互動。

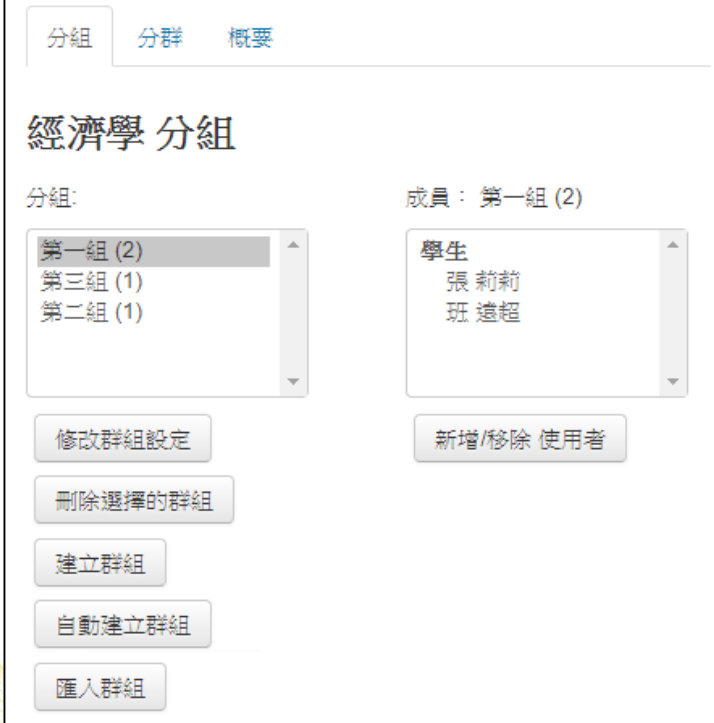

※分組模式

分組模式可以有三種形式:

沒有分組:沒有區分小組。

分隔群組:每組的成員都只能看到自己該組的成員,不能看到其 他的小組。

可視群組:可以看到其他小組成員但無法參與。

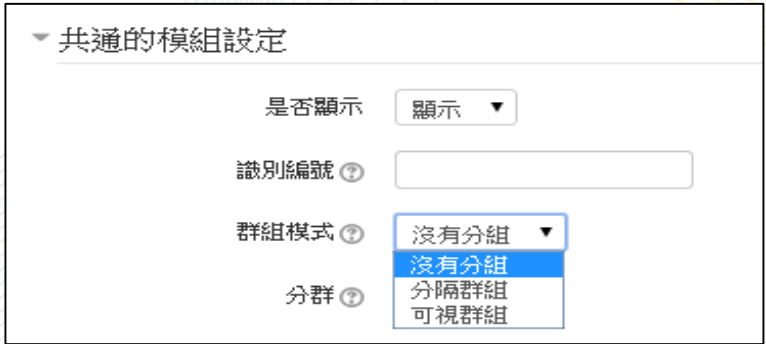

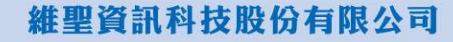

<span id="page-24-0"></span>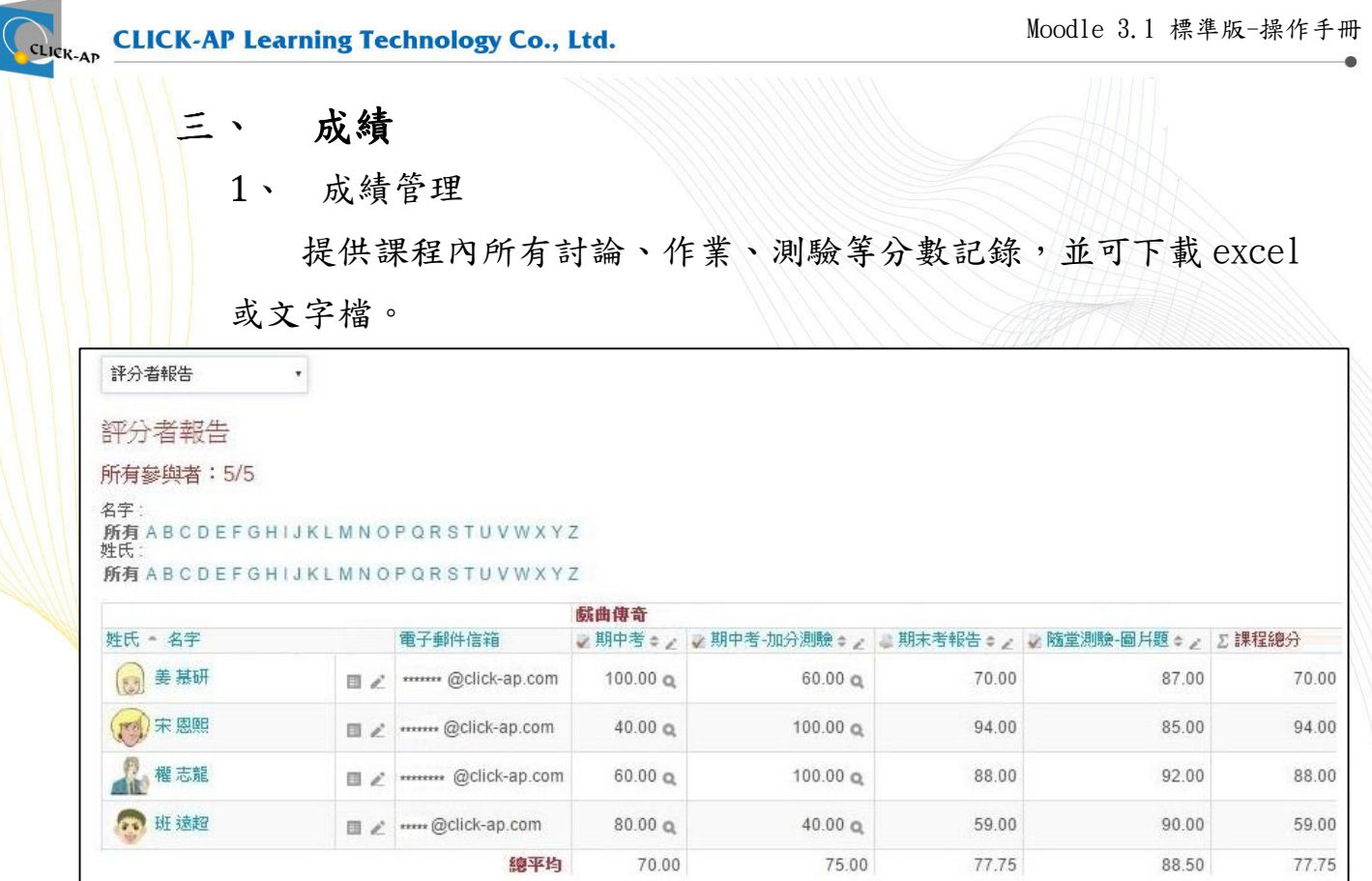

**DB && DB BB** 

 $\bullet$ 

<span id="page-25-0"></span>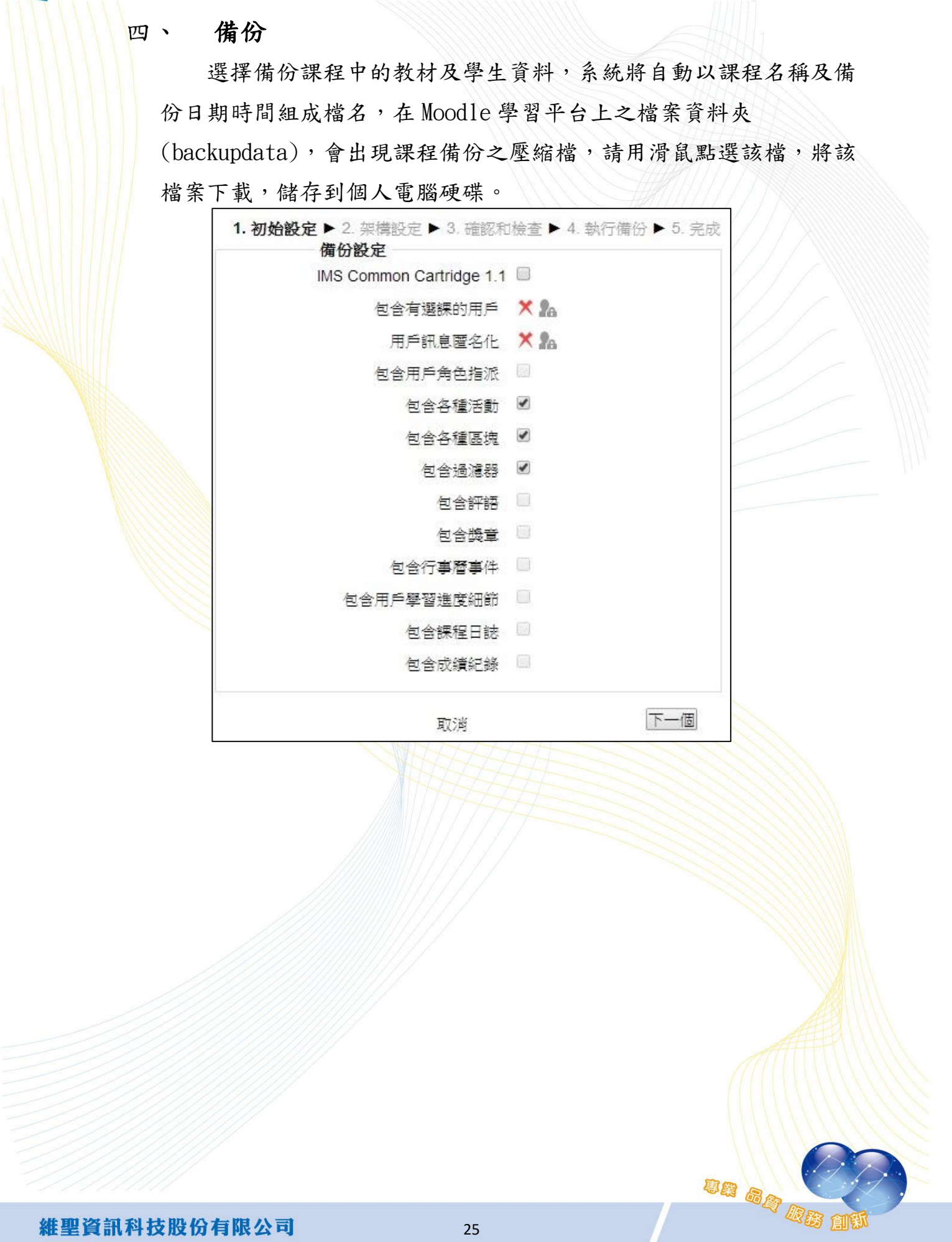

#### Moodle 3.1 標準版-操作手冊

un ag <mark>171</mark>

<span id="page-26-0"></span>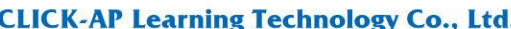

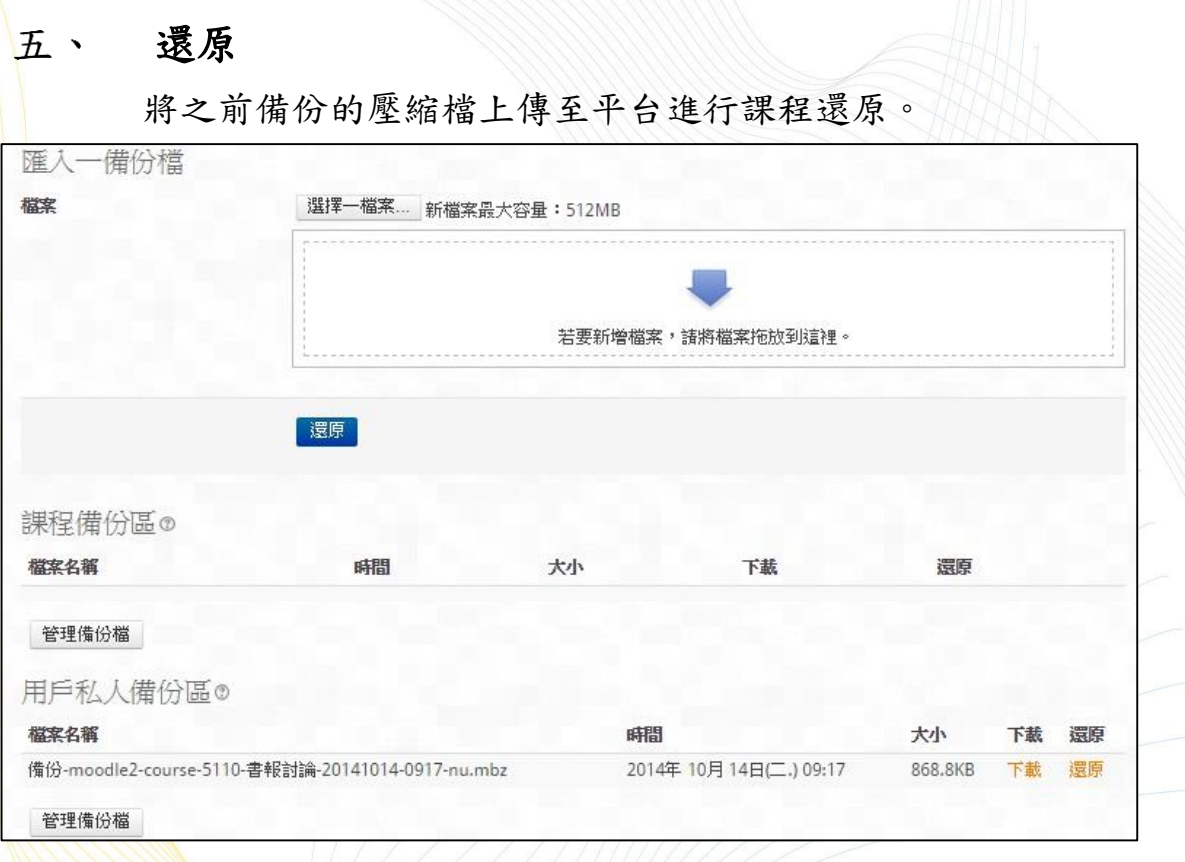

還原到此課程:合併備份課程到此課程或刪除原有課程內容,並 以備份的課程檔取代之。

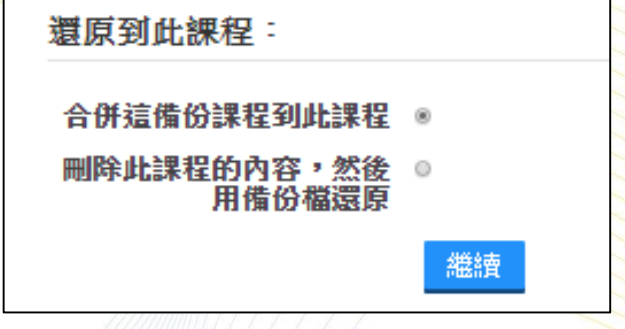

un ag **1999**<br>De ag De ge

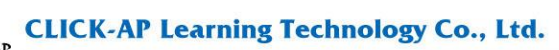

還原到一個現有課程:合併備份課程到現有課程,或刪除原有課 程的內容,並以備份的課程檔取代之。

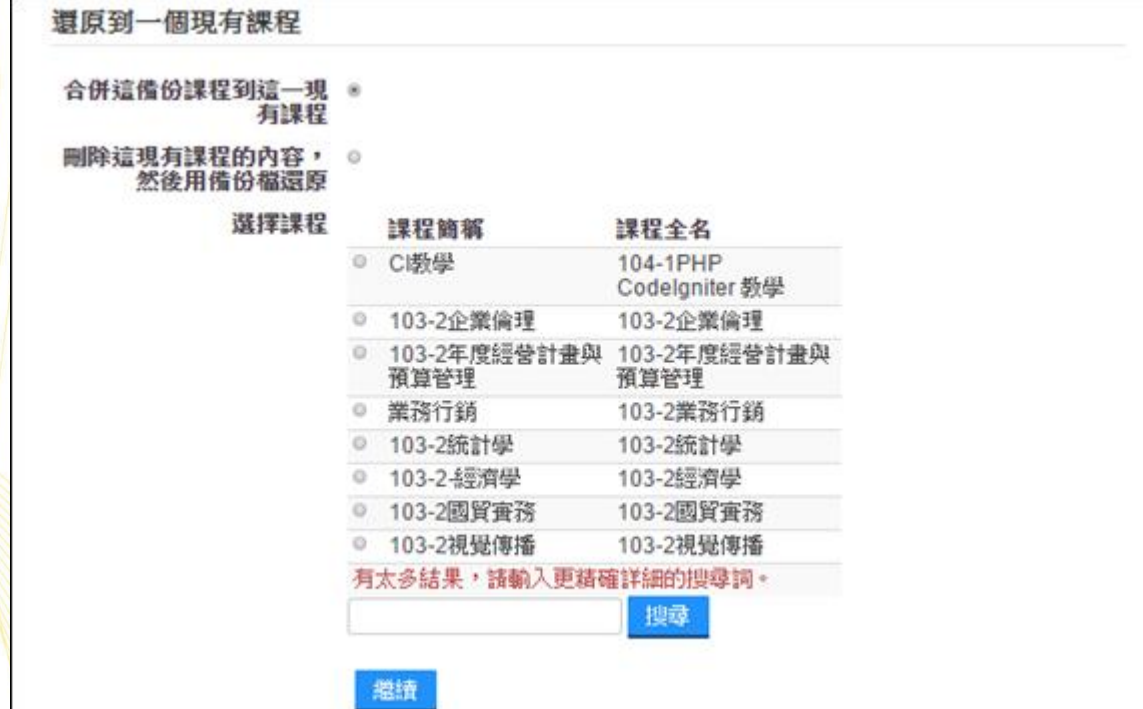

<span id="page-28-0"></span>六、 匯入

教師可從其他課程(授課教師必須是同一人)匯入教學活動。

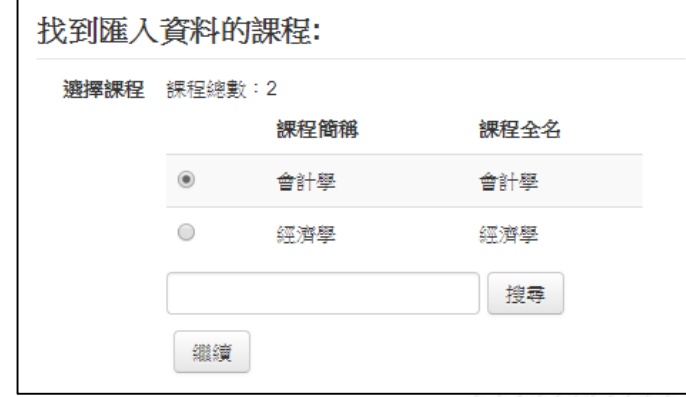

### <span id="page-28-1"></span>七、 題庫

提供多種檔案格式匯入題庫,點選格式旁的「?」,皆有相關的格 式說明,一般常以文字檔的方式匯入。

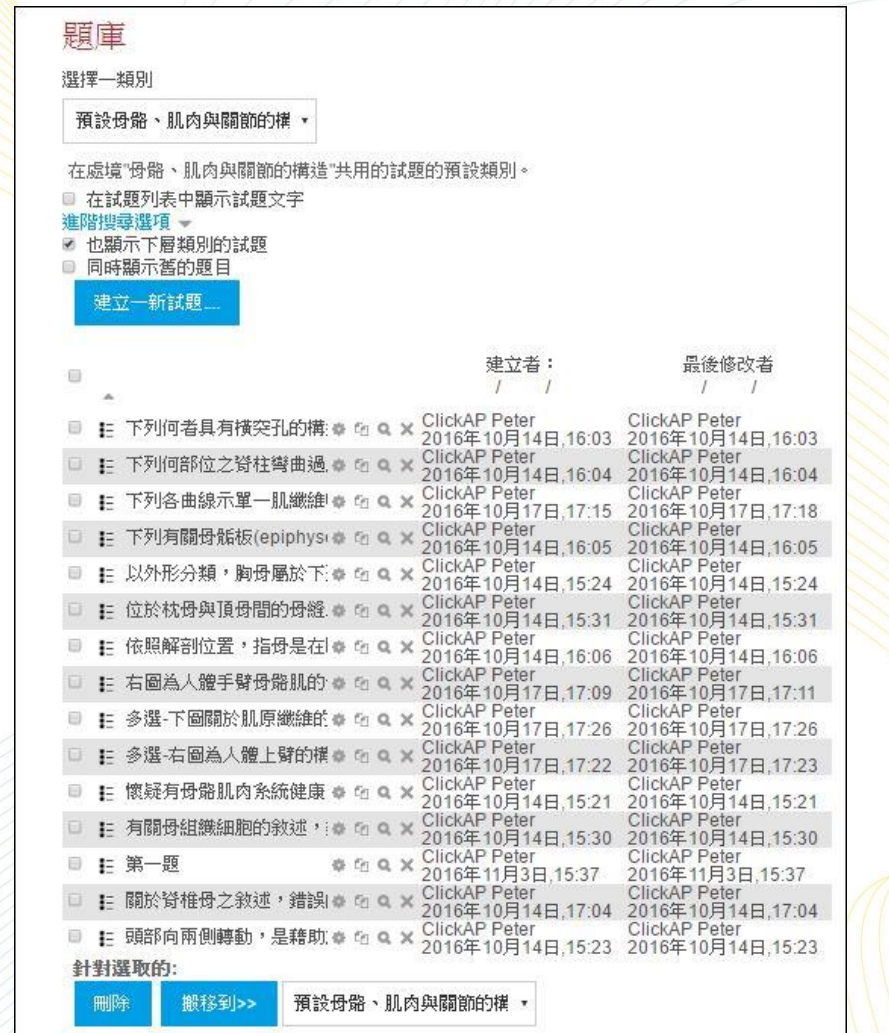

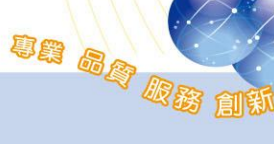

維聖資訊科技股份有限公司

un ag **Kata** 

<span id="page-29-0"></span>報表 八、

1、 日誌

可透過日期、活動搜尋該課程下所有參與者的活動紀錄、時間、 網路類型…等資訊。

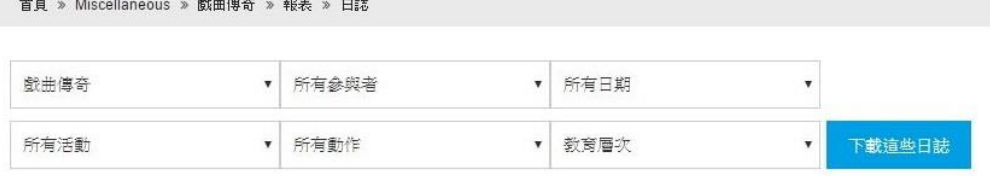

百:123456(往後)

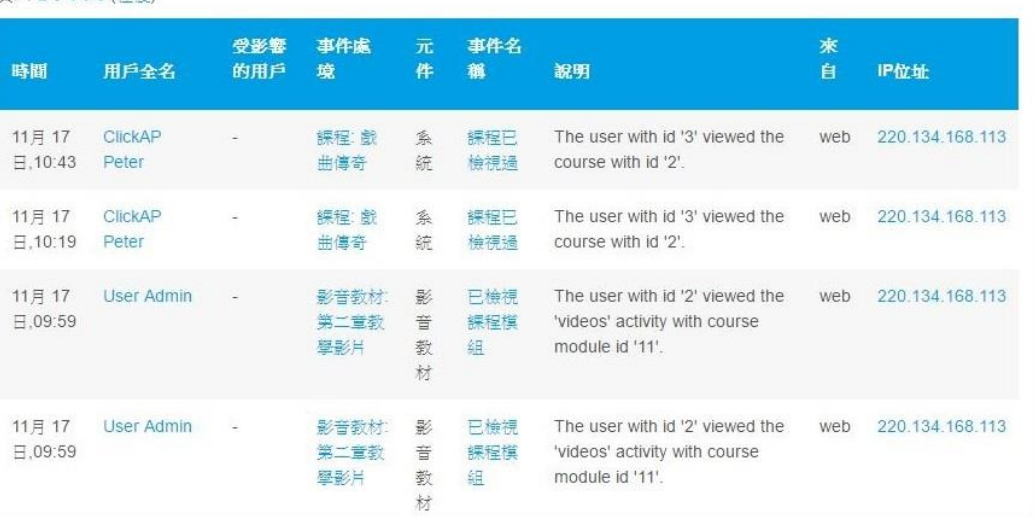

## 最新日誌

供教師查詢課程參與學生的瀏覽狀況。

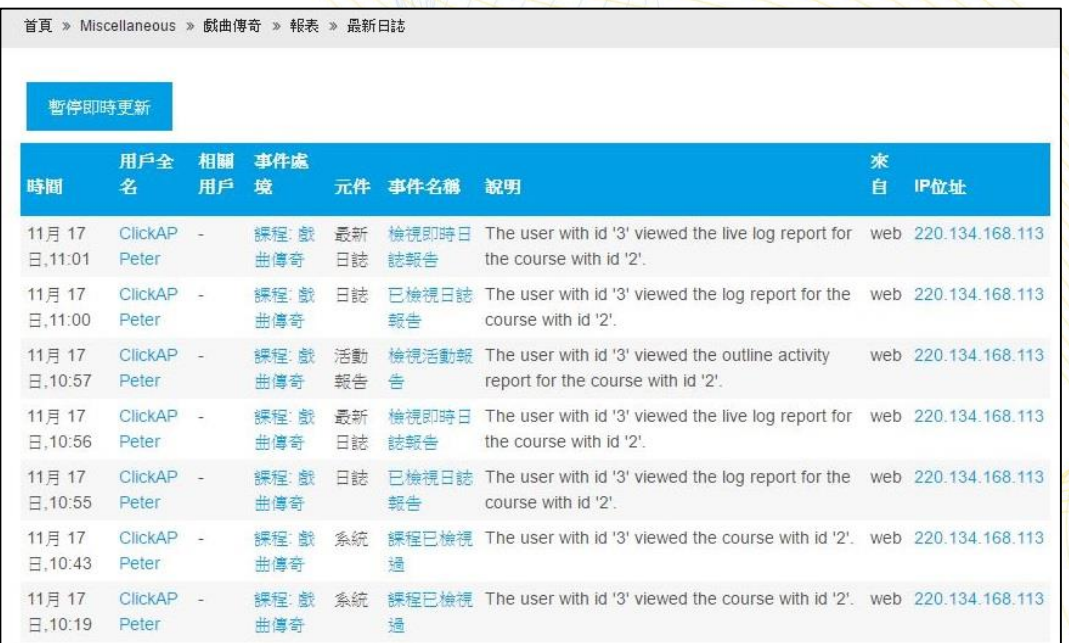

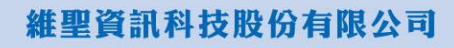

#### $3 \cdot$ 活動報告

### 顯示課程內各活動瀏覽次數及上次訪問時間等資訊。

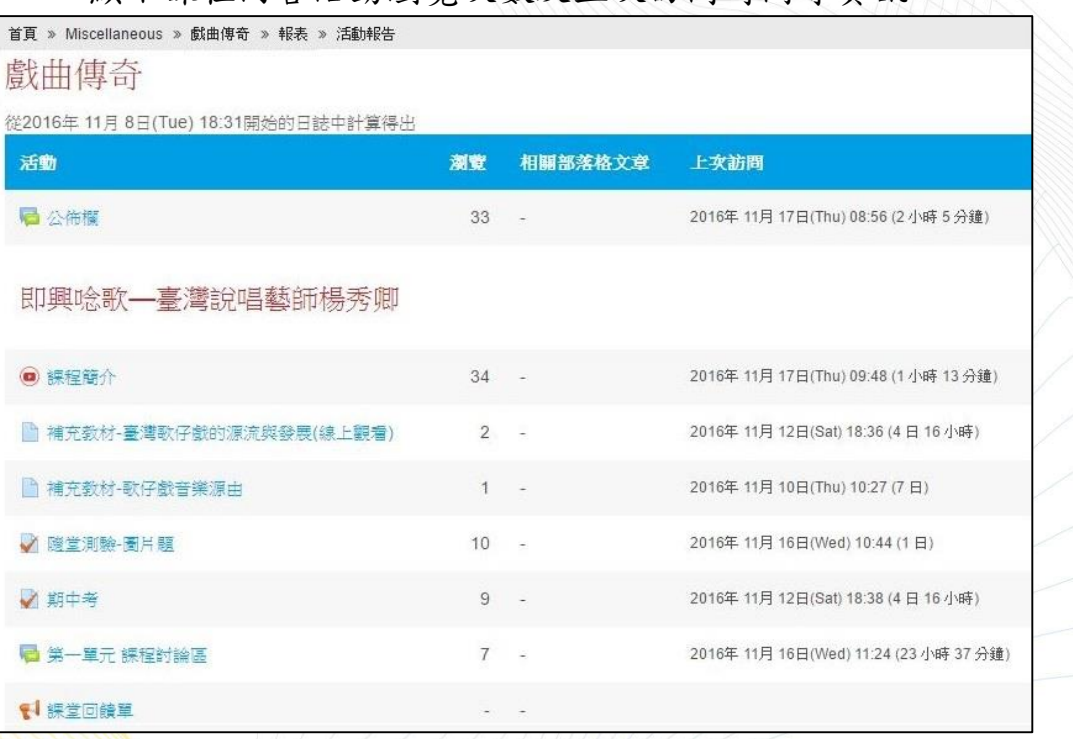

### 4、 課程參與

根據選擇的活動模組、日期、身分、動作所產生的報表,可針對 被選取的用戶作發送訊息的動作。

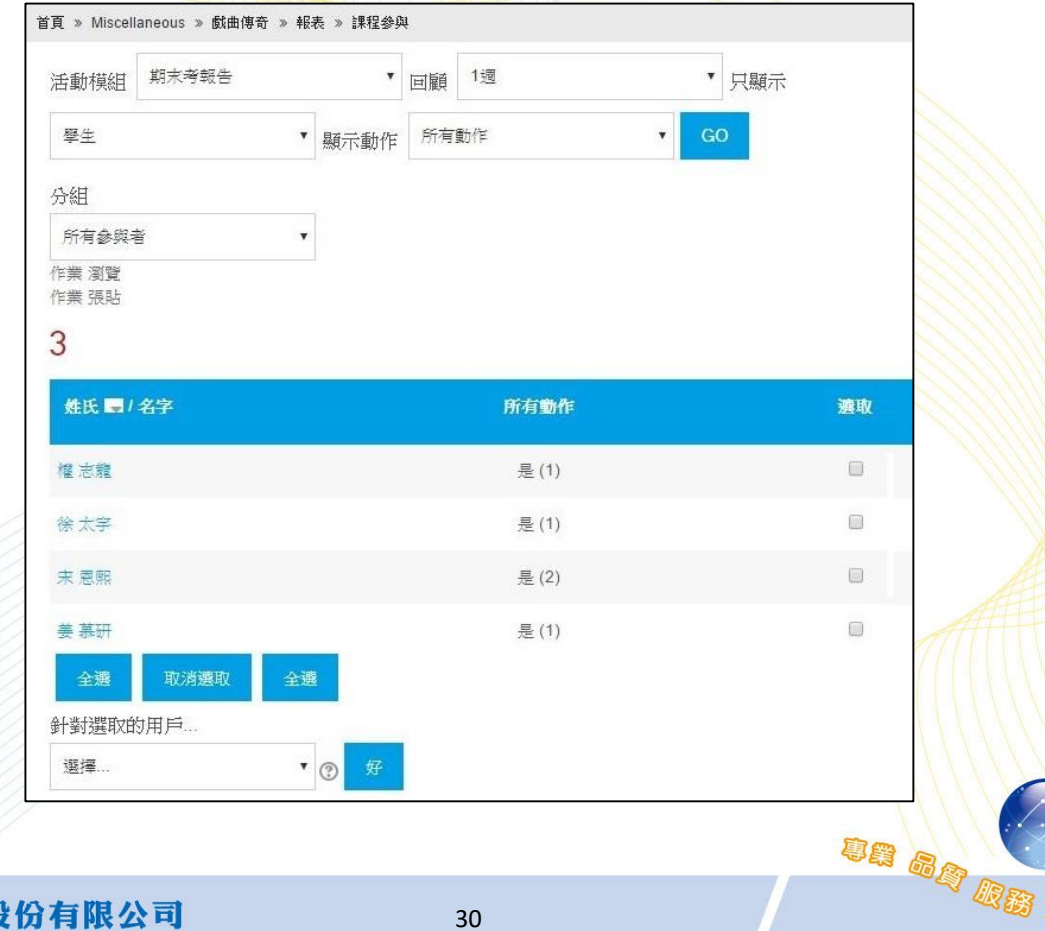

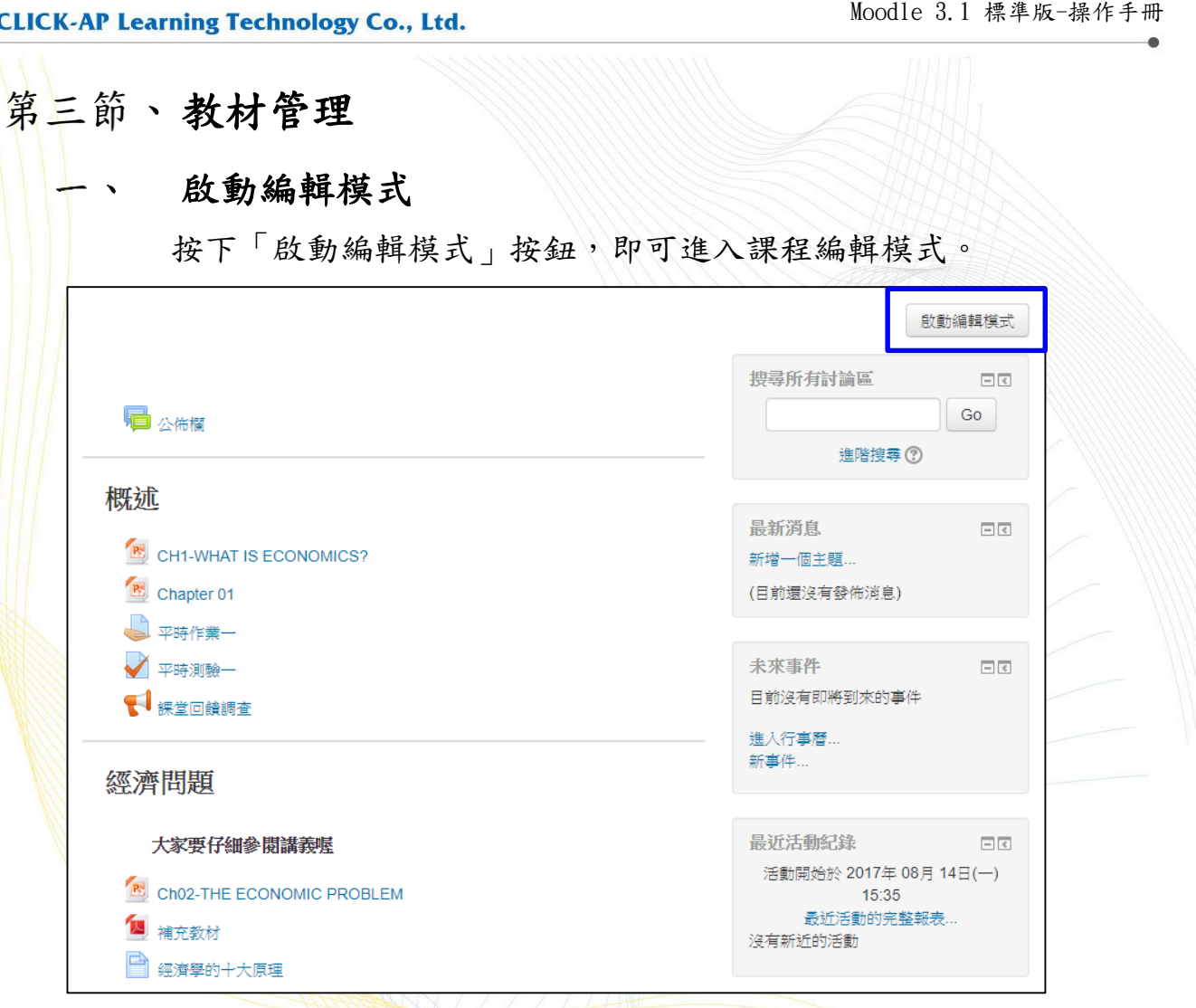

進行活動/資源建置時,可直接拖拉檔案資源到指定的課程單元

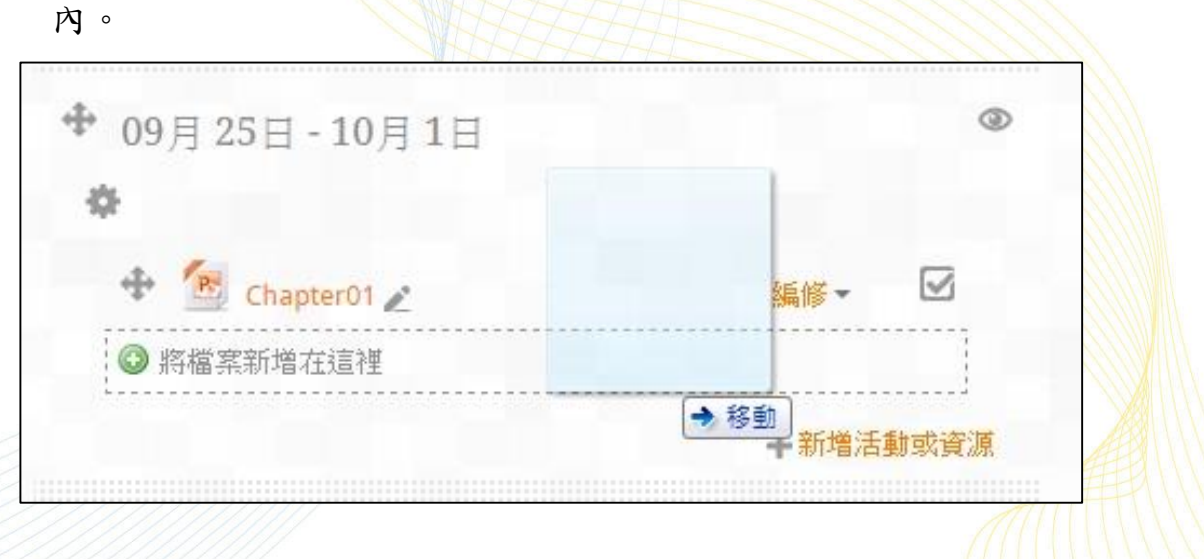

<span id="page-31-1"></span><span id="page-31-0"></span> $\mathbf C$ 

ua ag <mark>da a</mark>f

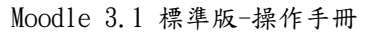

un ag Magit

點選「新增活動或資源」,跳出小視窗;依照選取的活動或資源項

目,右邊會顯示相關說明。

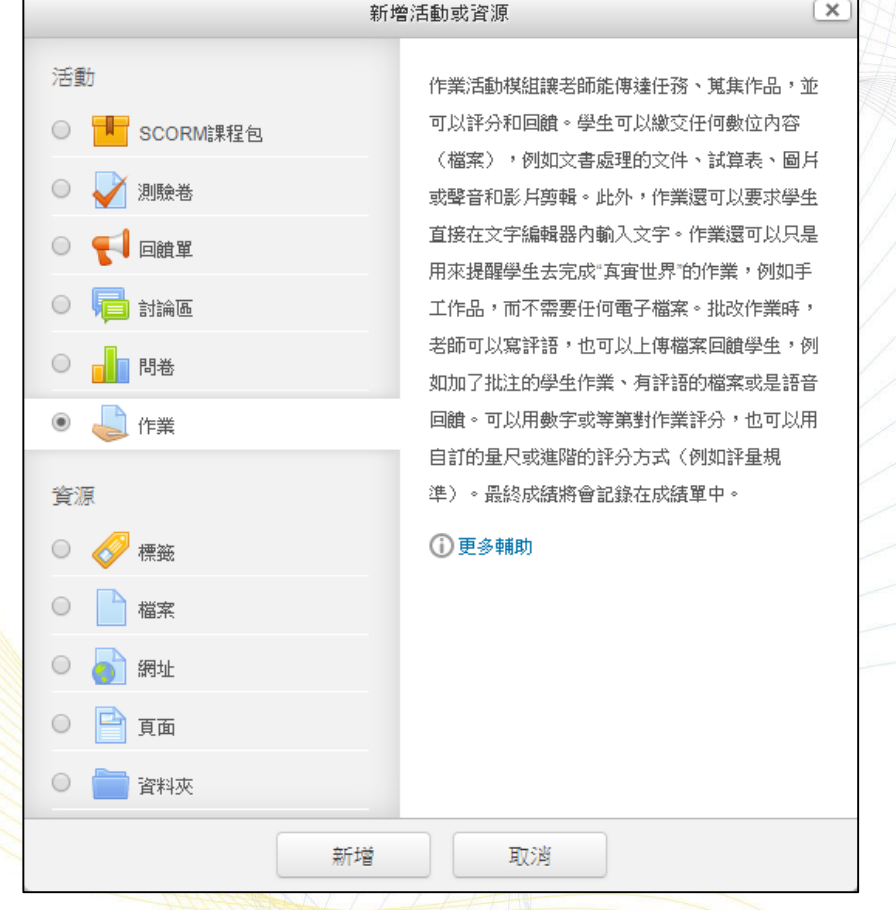

<span id="page-33-0"></span>**CLICK-AP Learning Technology Co., Ltd.** 

#### 新增活動及資源  $\sim$   $\sim$

新增活動

提供一系列的互動式學習活動模组 ,教師可依需求增加活動/資源 到課程中,豐富教學內容。

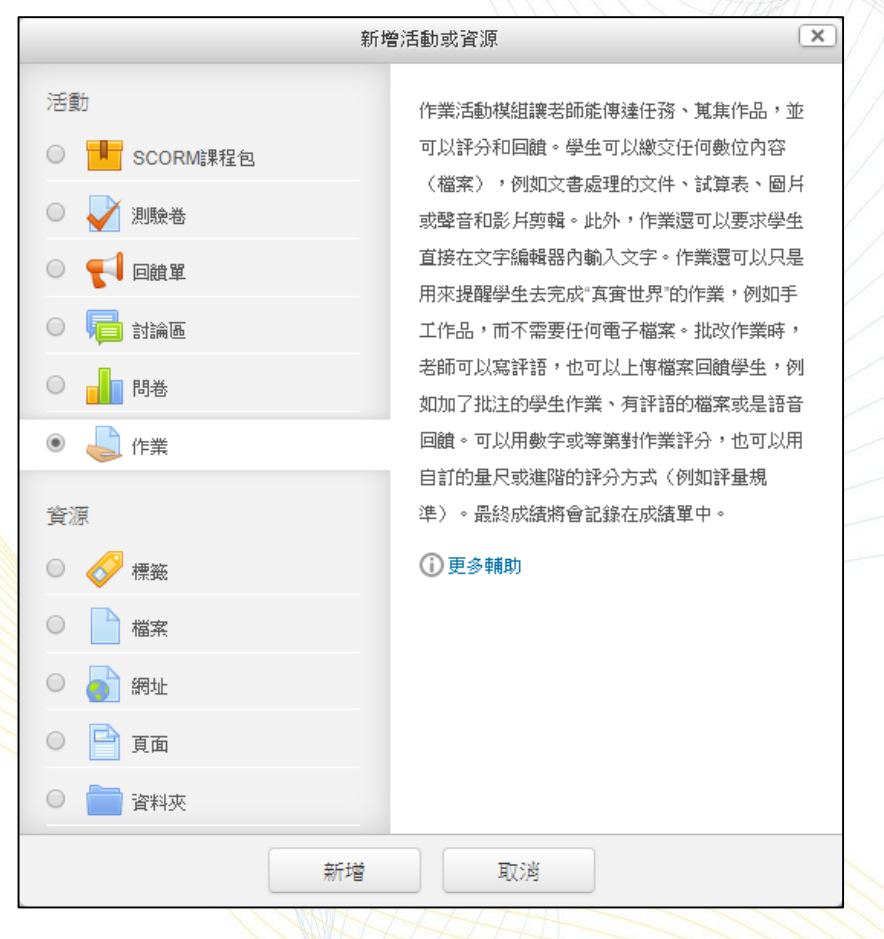

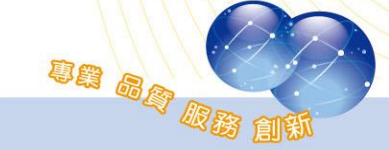

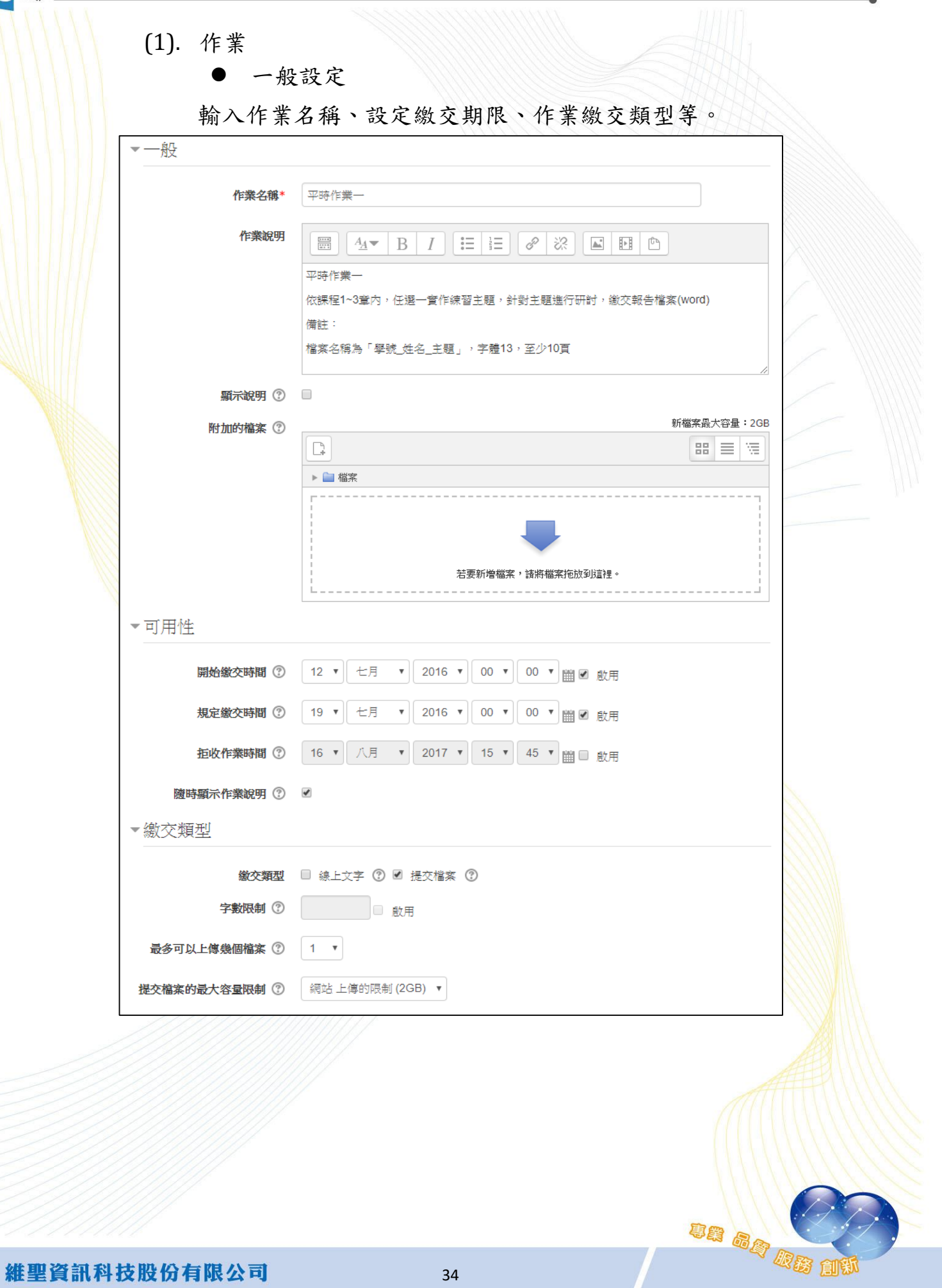

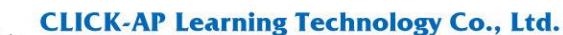

(2). 問卷 一般設定 輸入名稱、問卷型態、自傳的介紹文字……等。 一般 名稱\* 課堂問卷 學習環境問卷(實際的感覺) 問卷型態\* 3  $_\mathrm{v}$ 自撰的介绍文字  $\equiv$   $\equiv$  $88$  $\mathbb{Z}$  H  $\Box$  $\frac{2+1}{2+1}$  $A_{\underline{A}}$ B  $\overline{I}$ 請同學確實完成問卷。 顯示說明 ⑦ □ ▶ 共通的模組設定 ▶限制存取 ▶標籤 ▶能力 儲存並返回課程 儲存並顯示 取消 在此表單中標上\*的,是必填的欄位 問卷型態 20 項學習與思考態度問卷課堂問卷調杳 本問卷的目的是為了瞭解您個人思考和學習的態度,沒有所謂的標準答案或對錯之分,我們有興趣的是您個人的觀點.可以保證您所做的 回答將會被受密且絕對和學業成績完全無關. 所有的問題都必須同答,不能省略。 對於思考和學習的態度 還沒被填 非常不同 非常 回應 不同意 沒意見 部分同意 答 意 同意 討論中 ... 1 當評論他人的言論時,我總是就事論事,針對的是言論內  $\circ$  $\odot$  $\circ$  $\odot$  $\odot$  $\circ$ 容的品質,而不管發言者本身的身分地位 2 我喜歡抬槓,和他人唱反調  $\circ$  $\circledcirc$  $\circ$ 3 我喜歡了解別人想法的由來,為何會導致對方有如此想法  $\circledcirc$  $\odot$  $\circ$  $\circ$  $\odot$  $\circ$ 4 我的教育中最重要的學習經驗是理解人和人之間往往會有  $\circledcirc$  $\circ$  $\circ$  $\circ$  $\circ$  $\circ$ 不同的觀點 5 我覺得實踐自我的最好方式是能夠和很多不同的人打交道  $\circledcirc$  $\odot$  $\circ$  $\circ$  $\circ$  $\circ$ un ag <mark>de 19</mark>

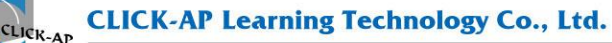

 $\blacksquare$ 

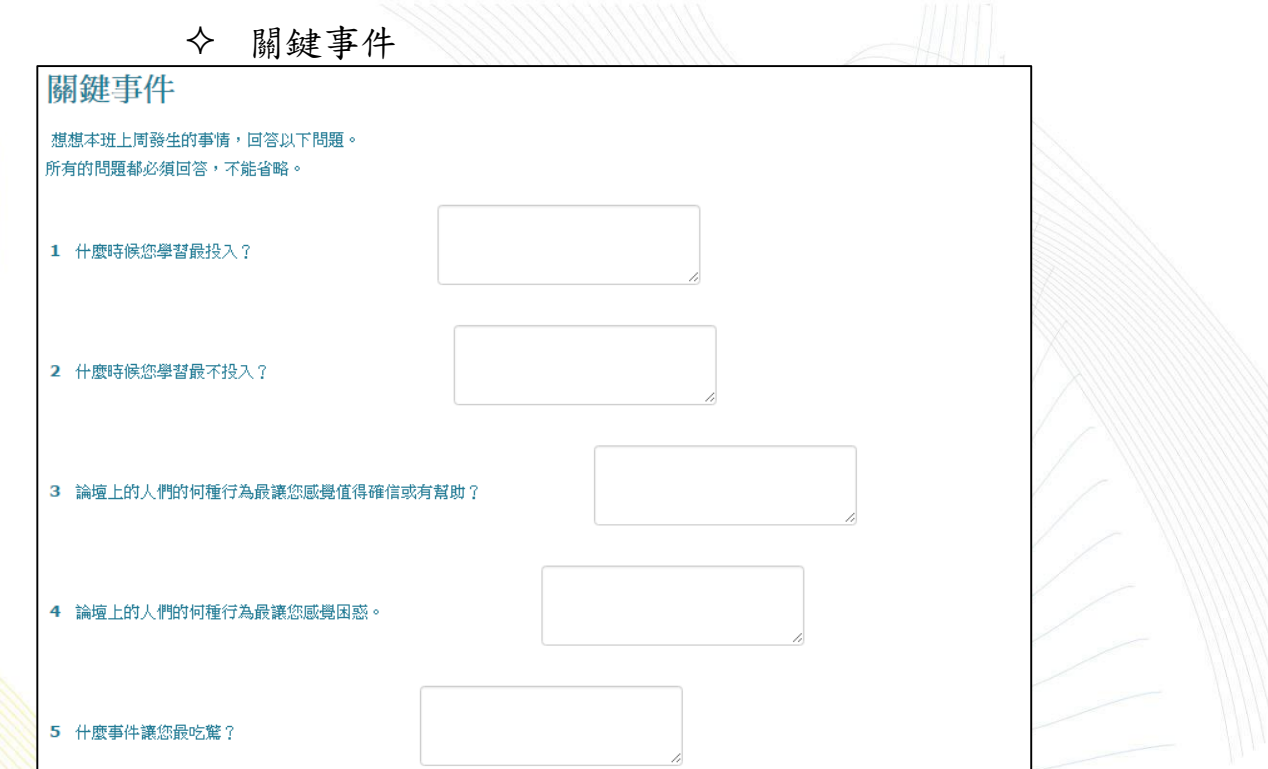

## 學習環境問卷(實際的感覺)

#### 學習環境問卷(實際感覺)

本問卷主要在幫助我們了解本線上課程對於您的學習有怎樣的幫助. 以下的24個問題是想了解您使用本線上課程的經驗與感覺 沒有所謂 。<br>"對錯的答案; 我們有興趣的是您的觀點與想法. 可以保證的是您的回答會被守密而且和學期成績絕對無關. 您的認真回答將有助於我們改 善本線上課程,使得未來使用時更加有功效! 非常謝謝您的合作! 所有的問題都必須回答,不能省略。

### 很有關聯

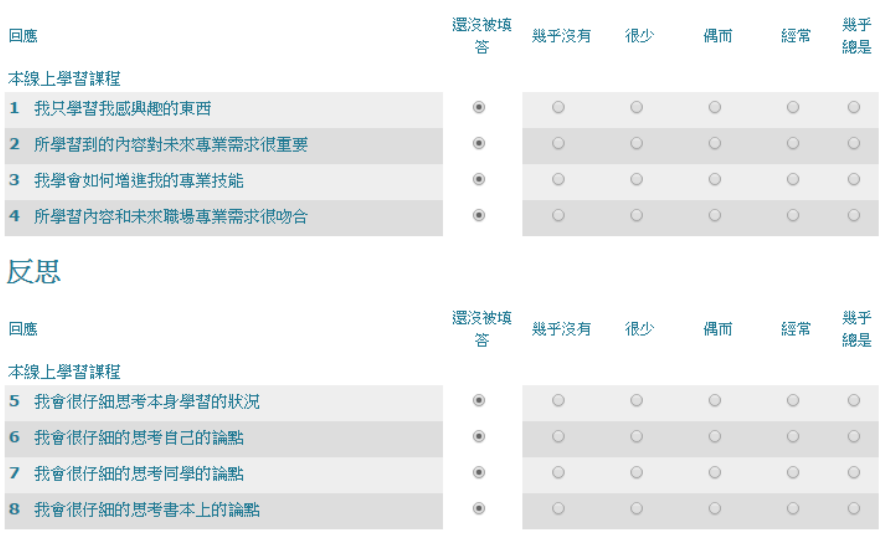

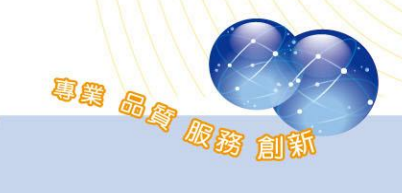

## 學習環境問卷(期待與實際的感覺)

#### 期待與實際感覺

本問卷的目的是為了瞭解本線上學習單元到底對您的學習有怎樣的幫助。 以下的24個問題將同時詢問您**所期待的收穫與實際使用後的**<br>**感覺**。 這裡沒有所謂"對"或"錯"的答案; 我們有興趣的是您的觀點與想法。 我們可以保證您的回答會被保密,而且和學期成績絕對無<br>關。 您的認真回答將有助於我們改善本線上課程,使得未來使用時更加有功效! 非常謝謝您的合作! 所有的問題都必須回答,不能省略。

#### 很有關聯

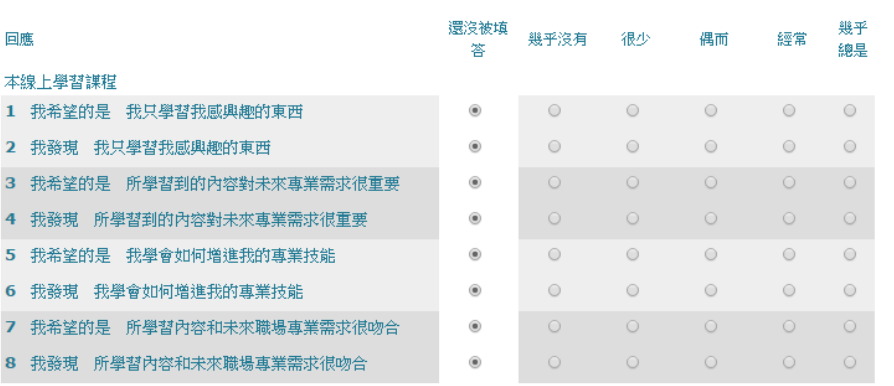

## 學習環境問卷(期待的想法)

#### 期待

很有關聯

本問卷是用來幫助我們瞭解您對本線上課程的評價 以下的24個問題將詢問您對本線上課程所期待獲得的收穫, 沒有所謂對錯的答案; 我 們有興趣的是您的觀點與想法,可以保證的是您的回答會被守密而且和學期成績絕對無關,您的認真回答將有助於我們改善本線上謀程, 使得未來使用時更加有功效! 非常謝謝您的合作! 所有的問題都必須回答,不能省略。

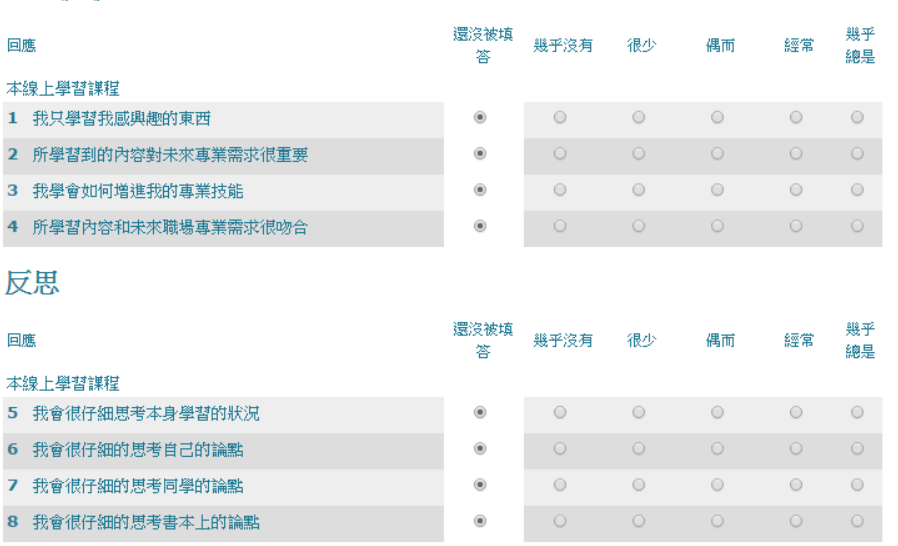

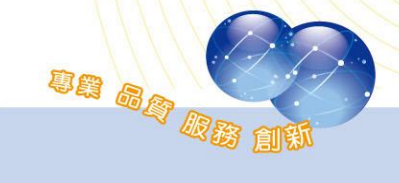

**DE SA DE DE** 

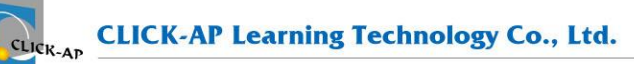

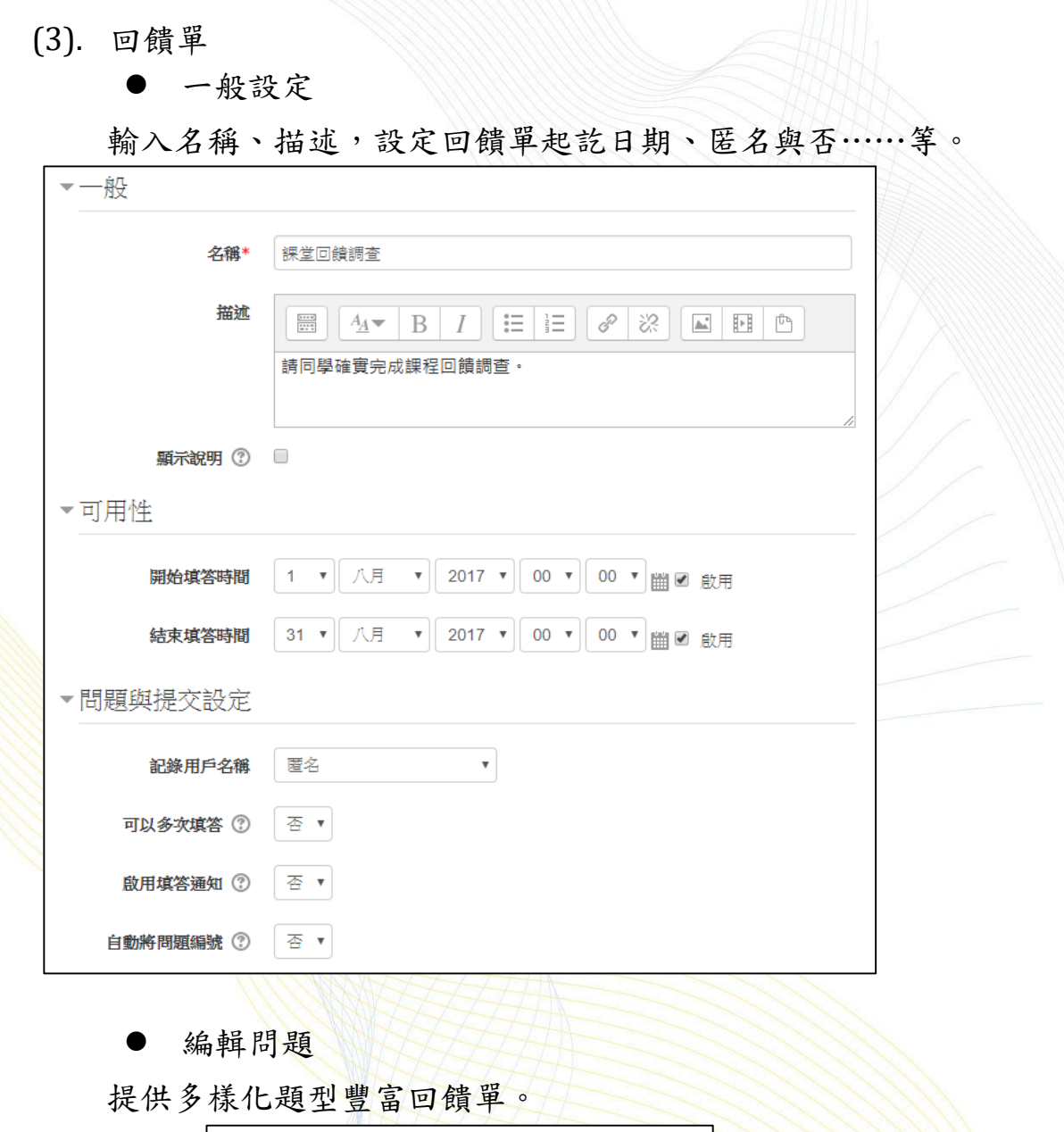

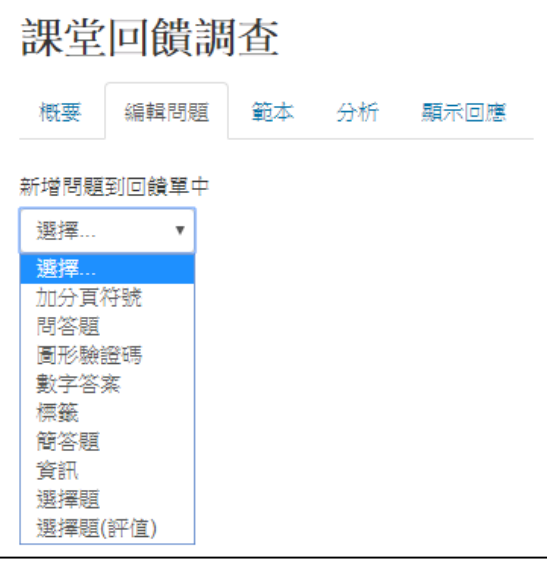

維聖資訊科技股份有限公司

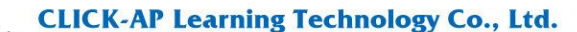

(4). 測驗卷

I. 一般設定

輸入主題名稱、說明,設定測驗起訖日期、作答時間、作 答次數、評分方式……等。

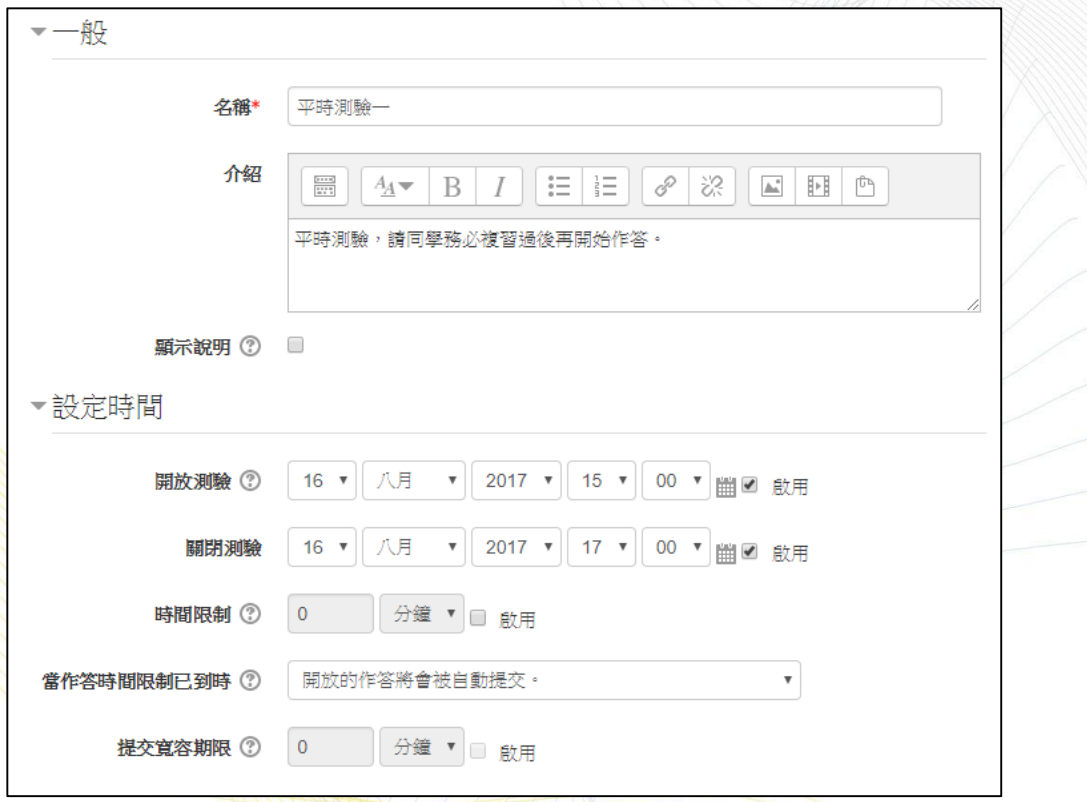

- 時間限制 可設定測驗是否有時間限制,限制時間到時學生不可再作 答。
- 當作答時間限制已到時 啟用時間限制時,可同時設定作答時間限制已到時之動 作。
	- 開放的作答將會被自動提交:學生的作答結果會被自 動提交。
	- 會有一個寬容期限可以提交,但是不能再作答:系統 不會自動提交學生的作答結果,學生須手動提交且須 於寬容期限以前提交;寬容期限由教師設定。
	- 作答結果必須在時間限制已到前提交,否則不列入計 分:學生須手動提交作答結果,且不會有寬容期限, 須於作答時間限制已到前提交。

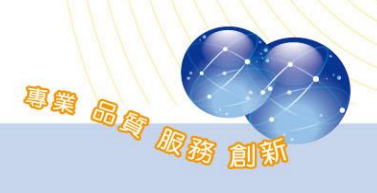

**CLICK-AP Learning Technology Co., Ltd.** 

檢閱選項

設定學生檢視作答結果或測驗報告的時間點。

- 在作答過程中:只有在某種作答方式上有用,如,"直 到答對法"在每次作答時都會顯示回饋。
- 作答結束當時:學生按下"全部提交並完成測驗"按鈕 之後,前兩分鐘之內可以看到。
- 晚一些,但測驗仍然開啟:在測驗提交後,測驗關閉 前,都可以看到。
- 測驗結束後:測驗關閉之後可以看到,但是如果該測 驗沒有設定關閉日期,這些結果學生永遠看不到。

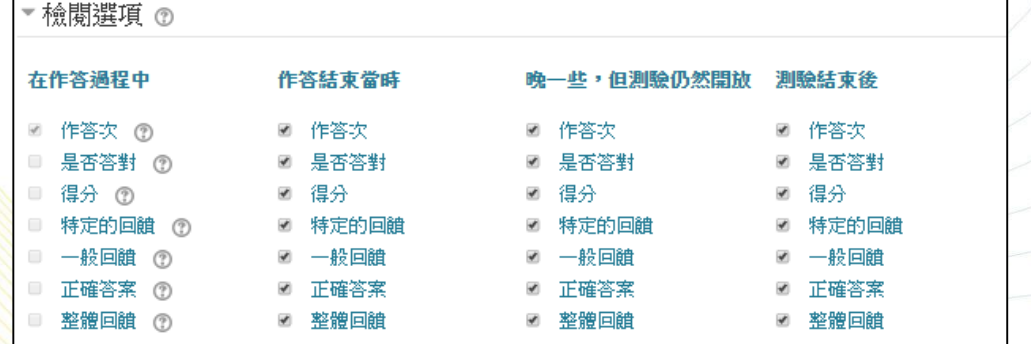

II. 編輯測驗

編輯測驗題目,可選擇多種題型、設定總分及依各題目比

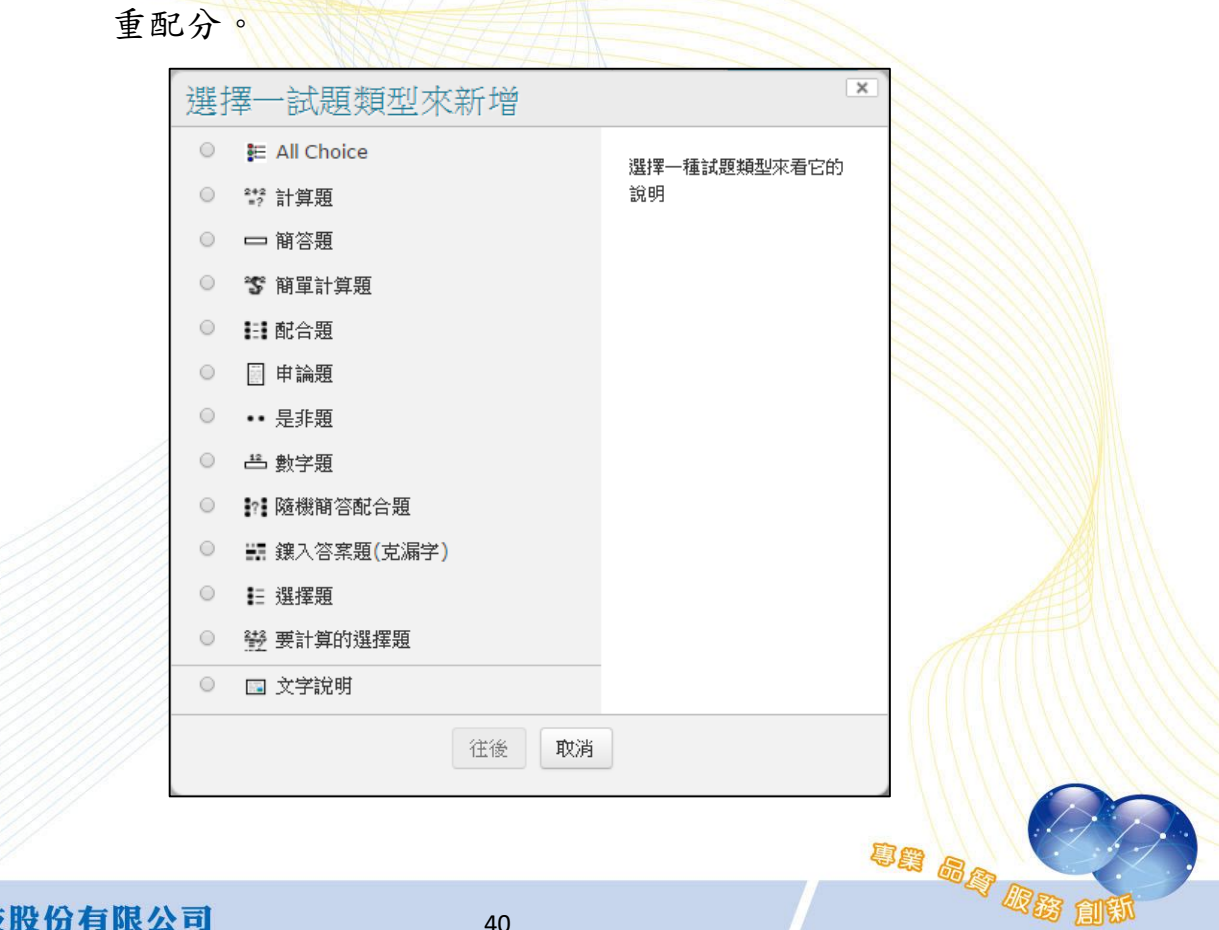

維聖資訊科技股份有限公司

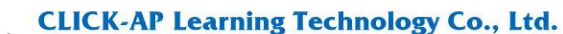

III. 編輯配分:於編輯測驗頁面進行配分。編輯測驗 排序與分頁 編輯測驗: 測驗 ◎測驗卷製作基本概念 總分:100.00 | 試題:10 | 這測驗開啟中 最高分: 10.00 储存 頁 1 1 4 4 G極速方 配分: 10 ΨØ 4G極速方案(30個... 儲存  $\equiv$  All Choice  $Q$ 增加一試題 増加一隨機試題 © 增加新頁到此 頁 2 配分:10  $2 \cdot \text{HUAWEI}$ 不业  $\epsilon$ **HUAWEI Ascen...** 儲存  $\equiv$  All Choice Q 增加一試題 增加一隨機試題 © 增加新頁到此 頁3 ᠰᡮ  $3<sup>1</sup>$ 配分: 10 ® HUAWEI A G **HUAWEI Ascen...** 儲存  $\equiv$  All Choice  $Q$ 增加一試題 增加一隨機試題 © 增加新頁到此 頁 4 配分: 10  $\overline{4}$ 个业 ® HUAWEI E  $\Omega$ **HUAWEI Honor...** 儲存  $\equiv$  All Choice  $Q$ 增加一試題 增加一隨機試題 © 增加新頁到此

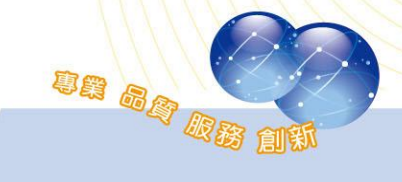

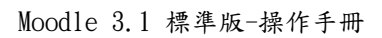

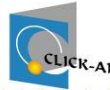

## CLICK-AP Learning Technology Co., Ltd.

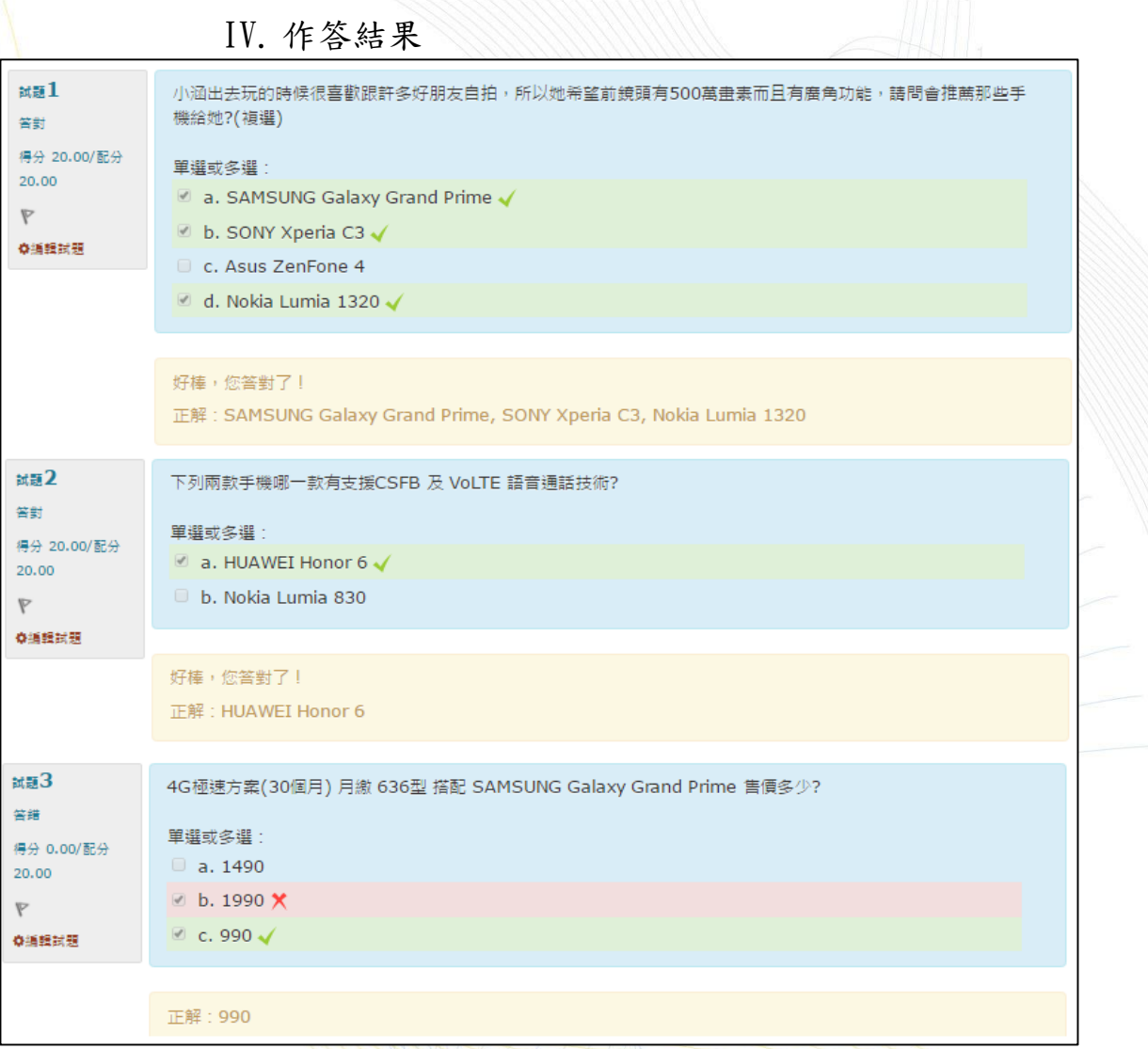

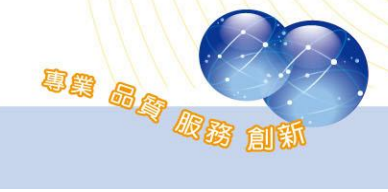

(5). 討論區 進入討論區後,可以點選「新增一個討論主題」,也可以點選主 題名稱,閱覽討論情形。 課後作業討論區 第一單元課後討論區 新增一個討論主題

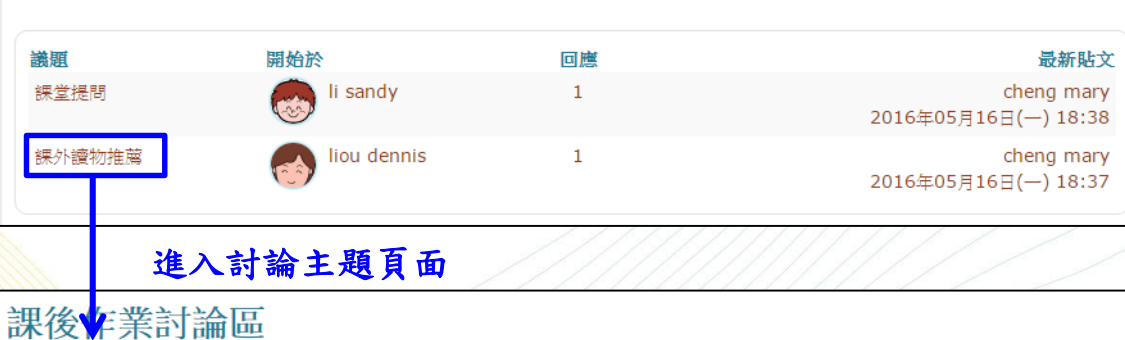

以缩排方式呈現回應的貼文

課外讀物推薦<br>由liou dennis發表於2016年 05月 16日(一) 18:32

請問老師有推薦的課外讀物讓我參考嗎?

Re: 課外讀物推薦<br>由cheng mary發表於2016年 05月 16日(一) 18:37

致命的均衡:哈佛經濟學家推理系列 聰明學經濟的12堂課

顯示上層文章|編輯|分割|刪除|回應

編輯 | 刪除 | 回應

▼ 搬移這個討論主題至 ... ▼ 搬移

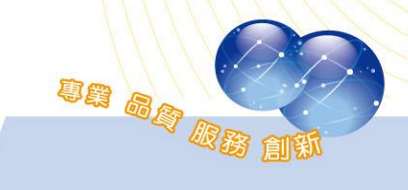

**CLICK-AP Learning Technology Co., Ltd.** 

#### 新增資源  $2 \cdot$

豐富的資源類型,提供教師在課程中使用不同種類的教材資源。 要增加資源,您需要先「開啟編輯模式」,然後利用「新增活動或資 源」,選擇教材類型來增加課程資源。

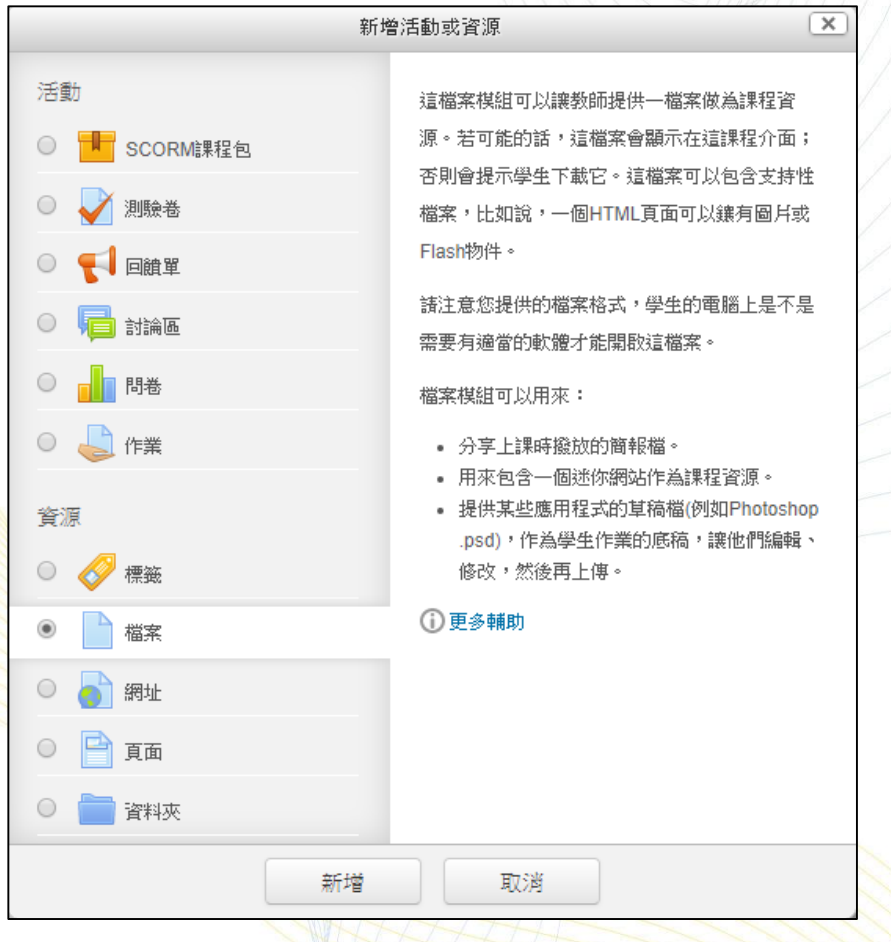

### (1). 標籤

標籤可以做為副標題或圖片來分割很長的活動列表,也可以作為

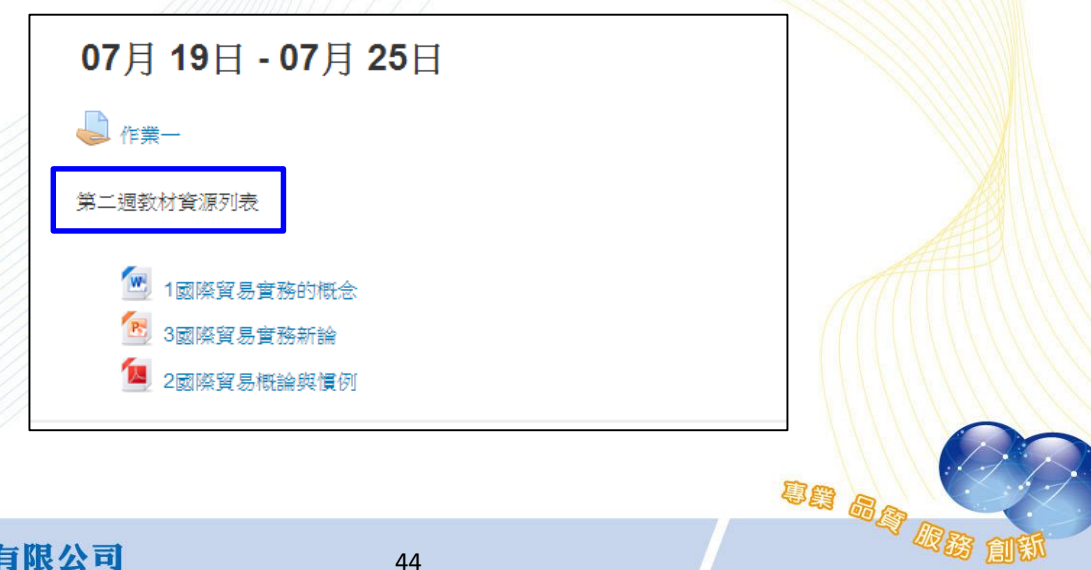

一課程單元中簡短的敘述。

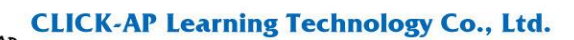

(2). 檔案

於新增檔案後,可上傳教材資源,檔案類型包含包括 MS-Office\*.doc、\*.xls、\*.ppt、\*.txt、\*.bmp、\*.gif、\*.jpg、\*.pdf、 \*.rar、\*.zip 等多種檔案格式。

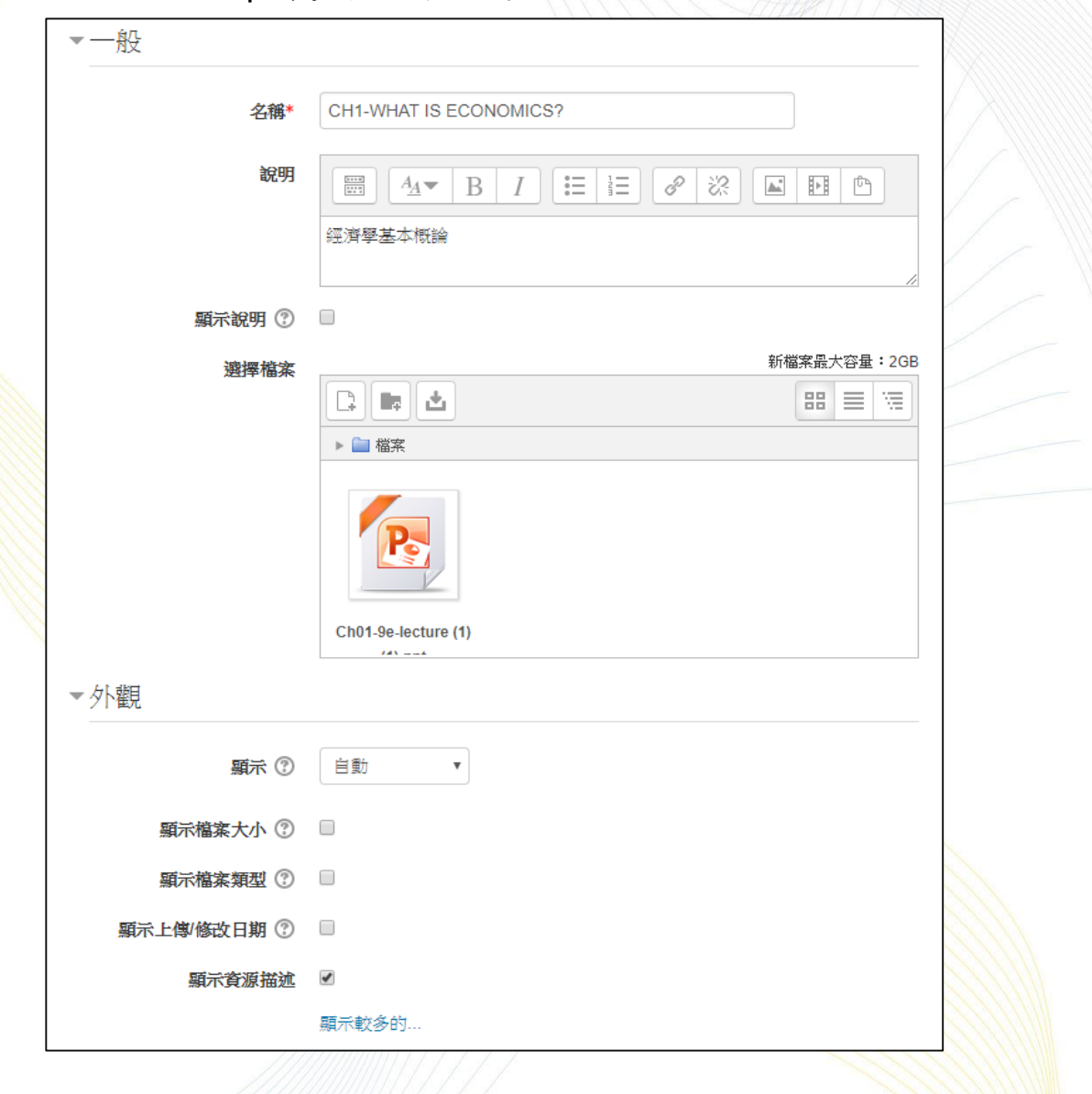

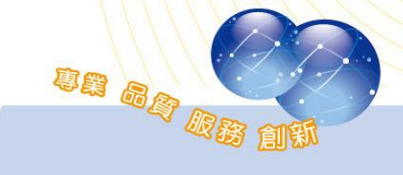

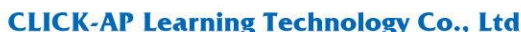

(3). 網址

教師可貼上連結網址,讓學生點選後連結到其他網站。網址連結 可設定彈出另一視窗開啟。

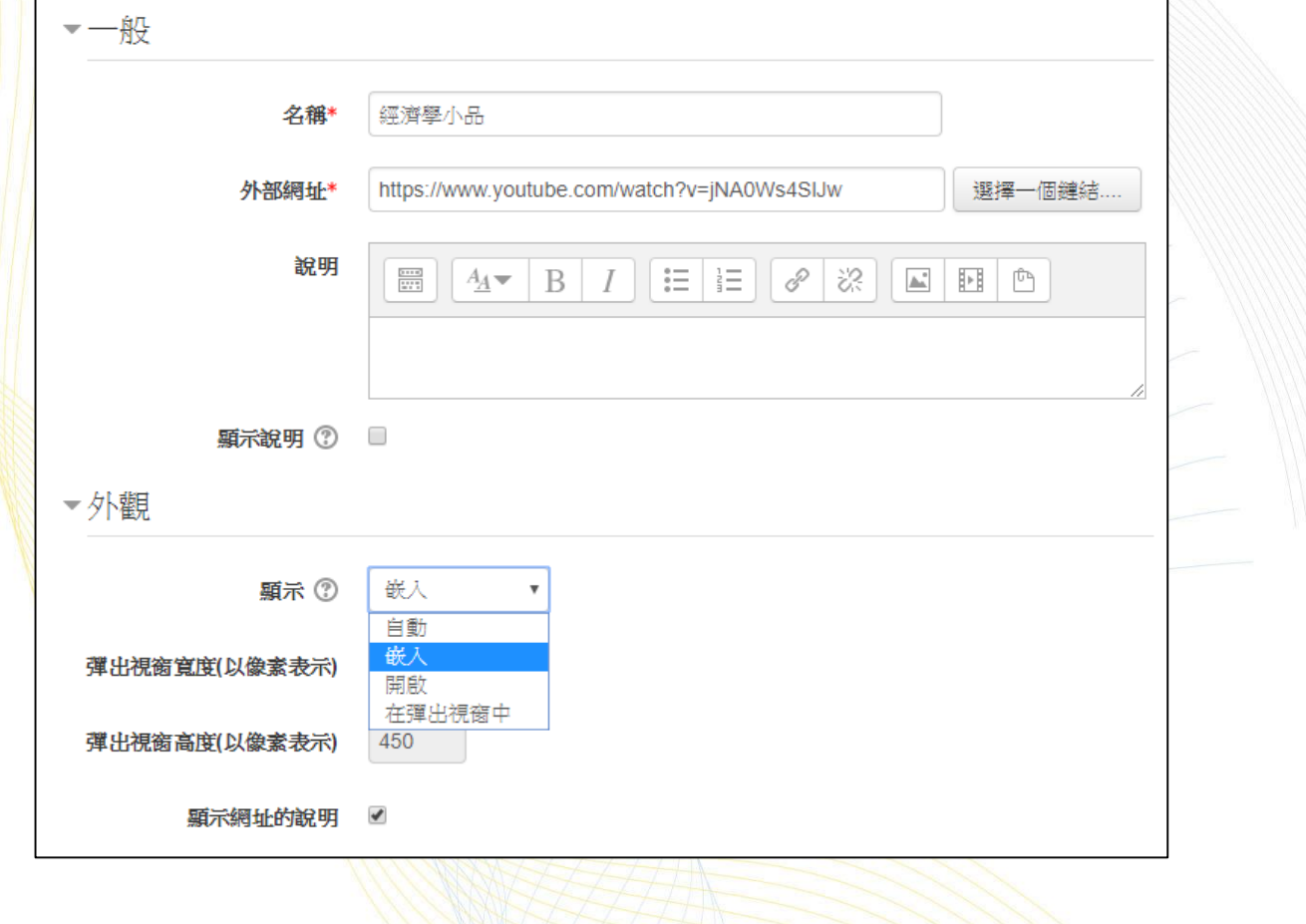

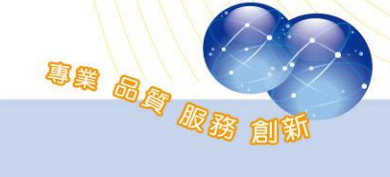

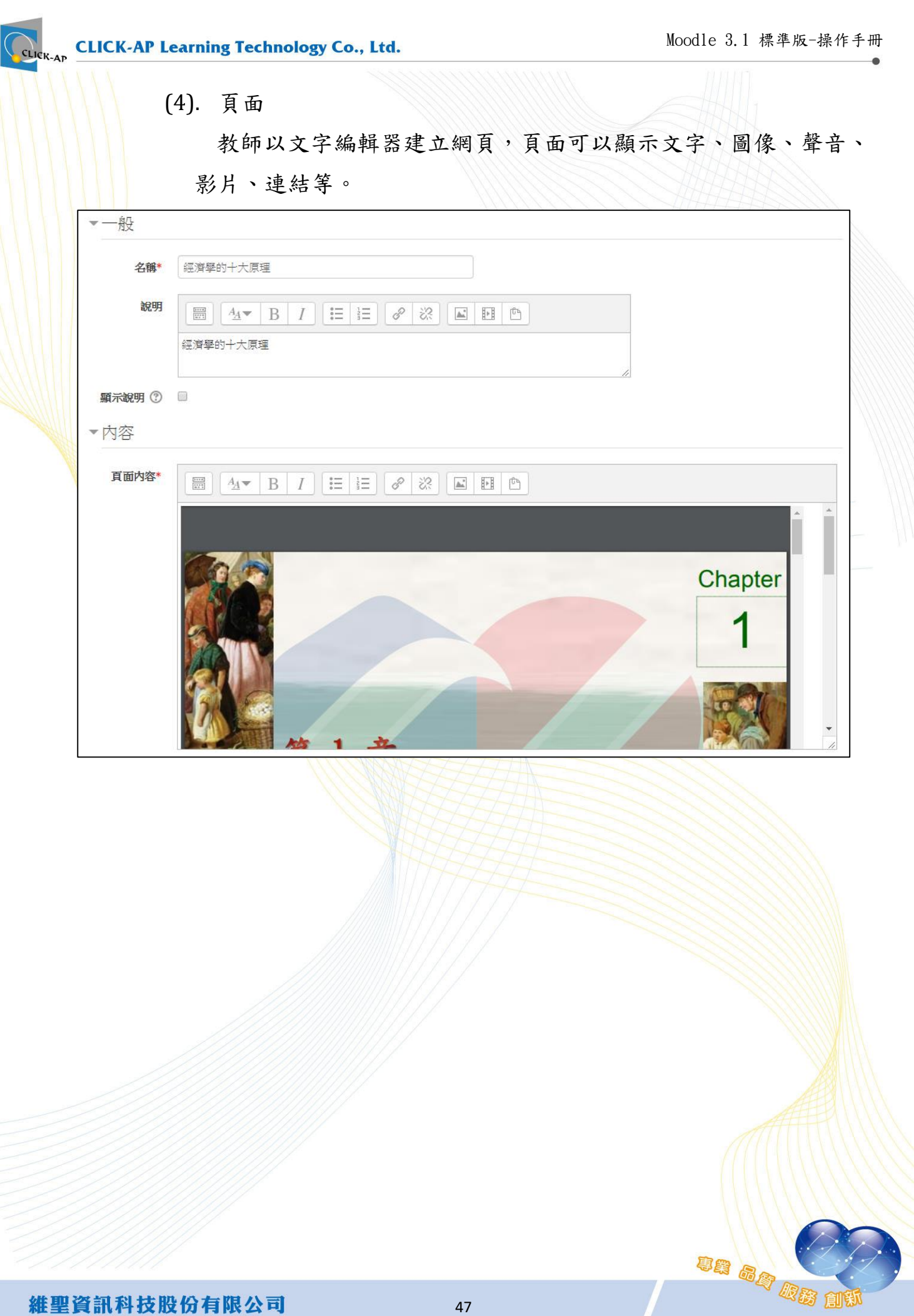

**CLICK-AP Learning Technology Co., Ltd.** 

un ag al

## <span id="page-48-1"></span><span id="page-48-0"></span>第四章、 課程常用小圖示 第一節、單元(主題/週次) O 主題 6 ക ah +新增活動或資源 ◆ ■:名稱編修(編修概要),用於修改單元名稱或單元摘要。 ◆ +:用於將單元上下移動,調整主題/週次順序。

- ◆ ●: 此圖示表示這個單元學生可以看到。點擊它將隱藏這個單元,並 且圖標將變成「 」圖標。
- ※ +新增調讀第:新增測驗、作業、問卷、檔案等教材活動或資源。

## <span id="page-48-2"></span>第二節、教材

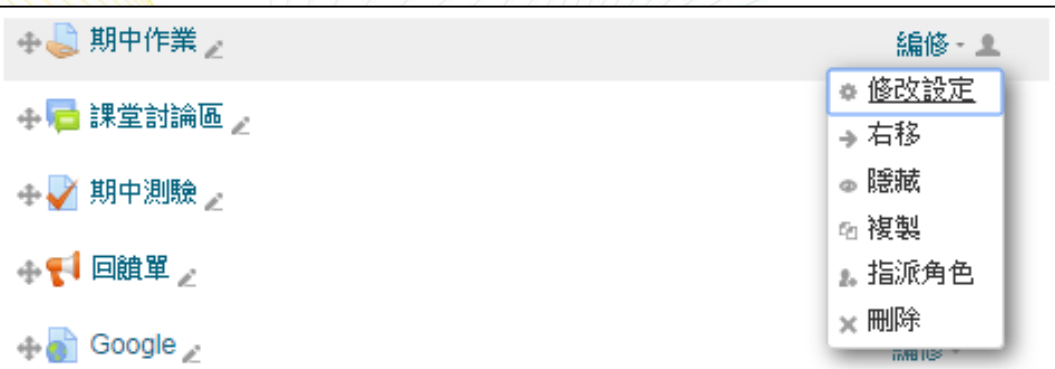

- :編修教材名稱標題。
- ◆ →:將教材右移,進行排版縮排。
- ◆ サ:用於將課程教材上下移動的功能。
- :用於編修(更新)教材內容。
- :可複製教材,並新增至週次/主題。
- ◆ :用於將從課程中刪除您選定的教材,您可以在接下來的提示頁面 裡確認是否需要刪除此教材。
- ◆ ●:此圖示表示這個教材學生可以看到。